# CCIF MPA Financial Management Tool Manual

Version 1.0

October 2008

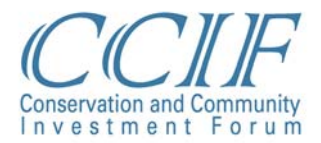

#### **CCIF MPA Financial Management Tool Manual**

October 2008, *© CCIF*

The CCIF MPA Financial Management Tool Manual was developed to guide users of the MPA Financial Management Tool (Excel version). The manual and tool was developed with funding and support from The David and Lucile Packard Foundation, Duke University's MEBM Tool Innovation Fund, and the EBM Tools Network.

This document is freely available for use by practitioners and other interested parties. Reference or use of this manual or work in written form or otherwise should be properly cited. This document should be cited as:

Conservation and Community Investment Forum (CCIF). 2008. *CCIF MPA Financial Management Tool Manual.* California.

For more information, contact: Sarah R. Conway or John D. Claussen, CCIF Phone: +62-361-285-298 sarah@starlingresources.com john@starlingresources.com

### Table of Contents

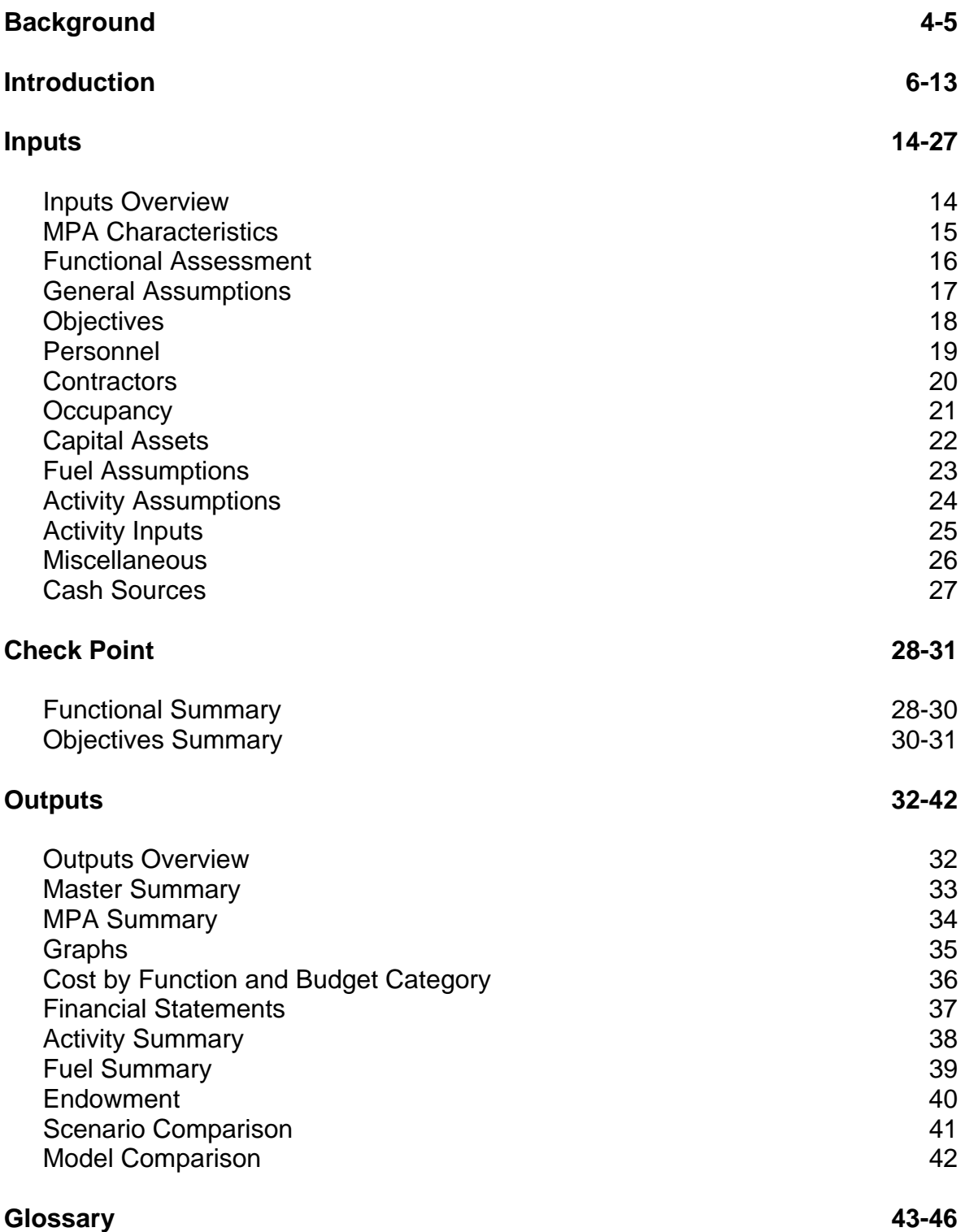

### Background

There exists a consensus in the conservation community on the value and importance of marine protected areas (MPAs) in the race to protect our oceans and their resources. This has been well documented and is supported thro marine protected areas (MPAs) in the race to protect our oceans and their resources. This has been well documented and is supported through efforts by various international groups and treaties, including efforts of the IUCN (the International Union for Conservation of Nature) and their World Commission on Protected Areas (WCPA) and recognition in the Convention on Biological Diversity (CBD). The IUCN makes clear that "the world's protected areas are the greatest legacy we can leave to future generations - to ensure that our descendants have access to nature and all the material and spiritual wealth that it represents." The IUCN further defines a protected area as: "an area of land and/or sea especially dedicated to the protection and maintenance of biological diversity, and of natural and associated cultural resources, and managed through legal or other effective means."

Designing marine protected areas requires an understanding of three important parameters:

- 1) the science required for proper zoning, delineation, and resources management,
- 2) the necessary cultural and political support required to effectively implement the MPA, and
- 3) the operational and financial requirements essential to realize the required level of actual protection and management.

The former parameters are increasingly well understood. The latter parameter generally remains difficult to assess and pursue in an optimal way. This difficulty stems from the fact that operating an MPA resembles running a complex, logistically intensive business – a business with objectives that revolve around, and that seeks to deliver on, three equally significant and interrelated outcomes:

- Conserving critically important biodiversity (species, habitats, etc),
- Protecting ecosystems and seascapes and the service they afford to local, national, and international communities, and
- Assisting communities in meeting their needs in an effective, efficient, democratic and sustainable manner including but not limited too: food security, natural resources utilization, cultural, recreational and spiritual.

In order to ensure that these objectives are met, it is important to design complete and factual operational plans and parallel financial plans which effectively define and address the complexity inherent in running a fully functional and sustainable MPA.

The necessary detailed and systematic financial forecasting for MPAs requires a rigorous approach to understanding all aspects of MPA management in detail, and is thus an excellent guiding "operational framework" for MPA planning and management as well. Recognizing this, CCIF has worked for a number of years with leading practitioners, scientists, policy makers, funders and investors to design comprehensive, bottom-up budgeting and cost forecasting models for individual MPAs, and the financing strategies to support them.

CCIF has recently worked with The David & Lucille Packard Foundation and Duke University applying the rigor and insights of detailed financial analysis and operational design to develop the CCIF MPA Financial Management Tool ("Model"). This Model is designed to maximize both simplicity and ease of use while also documenting all MPA activities in a comprehensive manner.

The Model provides a framework that captures both the costs of providing ongoing conservation programs as well as the current and potential revenue and funding sources to cover these costs. It starts by analyzing the current status of functional components, mapping the objectives of the MPA, and focuses the users efforts on identifying the essential functions (science, community, etc) and activities necessary to address these unique characteristics and objectives. Ultimately the Model provides clear analysis and guidance for both practitioners and funders to assist in the development and implementation of successful MPAs over the long run.

The Model is useful not only for forecasting the financial requirements and sources for specific MPAs, but also in guiding managers and practitioners on finer points of management and operational plan design and modifications to increase their effectiveness and efficiencies. MPAs only function as conservation tools if they are operated ably and financed in perpetuity. This model should guide management and use of limited financial resources – accelerating the success and performance of MPAs. This Manual provides an introduction and an instructional guide for use of the Model.

Sections of this Manual:

- **Introduction**
- **Inputs**
- Check-Point
- **Outputs**
- **Glossary**

### Introduction

#### **Overview**

The Model was designed to maximize both simplicity and ease of use while also documenting all MPA activities in a comprehensive manner. The Model is a generic template flexible enough to accommodate for differences in MPAs around the world, yet detailed enough to reflect the most developed MPA that provides a high level of services. The model has evolved over the years with field work in Indonesia, Cambodia, Central America, and the Philippines, and with input from NGOs and other MPA practitioners.

In developing the Model, CCIF applied a general framework of MPA functions and budget categories as representative of the operational components of a typical MPA (note the functions are fully adjustable based on agreement of stakeholders). The model allows users to design and project MPA management plan costs and financing needs in an integrated way, defining costs at two levels: functional components and budget categories. During the input of cost data, users are able to think about how to optimally design and maintain the MPA and its functions so that objectives can be realized over time.

In addition to capturing cost data, the Model documents the secured and potential cash sources utilized to cover the MPA costs. The exercise of thinking through the current and potential cash sources assists in the long-term planning of the MPA, and helps practitioners understand how they might bridge the gap between need (as defined by the cost inputs) and current available financial resources.

#### **Functions**

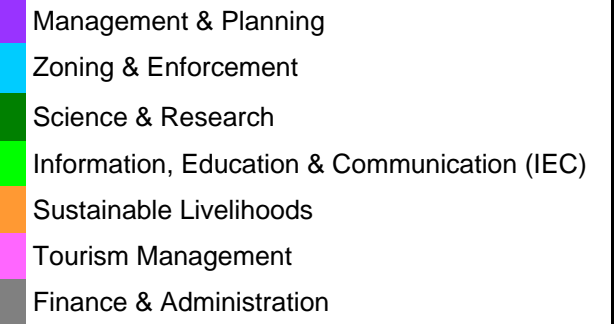

#### **Budget Categories**

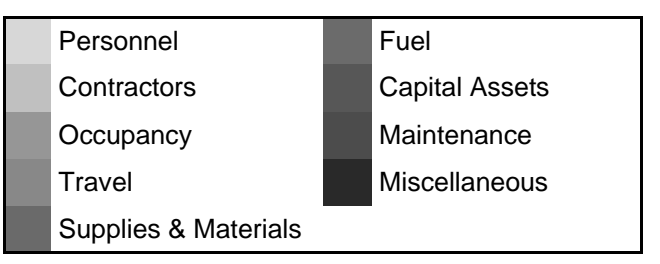

#### **Cash Sources**

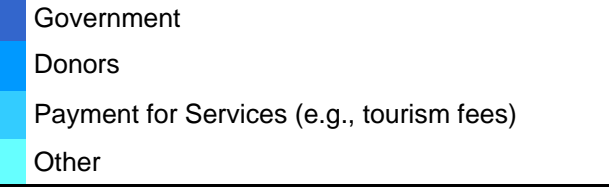

The model allows for the construction of up to four different scenarios. This is an important component of the Model. Scenarios define the level of conservation effort necessary to realize MPA objectives at varying degrees. For example, given the profiles and agreement on objectives, functional and budget components, conservation effort needed to achieve the MPA objectives at varying levels of intensity (usually including "minimal" and "optimal") are determined.

### Model Structure

The Model is broken down into three primary components: inputs, check point, and outputs. During the input section, users must provide inputs for a variety of topics and in a variety of formats. During the check point, users are given the opportunity to review key areas of their MPA to determine if optimization opportunities exist. Users can then revise their inputs or proceed to the outputs. The outputs section provides users with information in a variety of formats, including charts and graphs. An overview of the process is provided below.

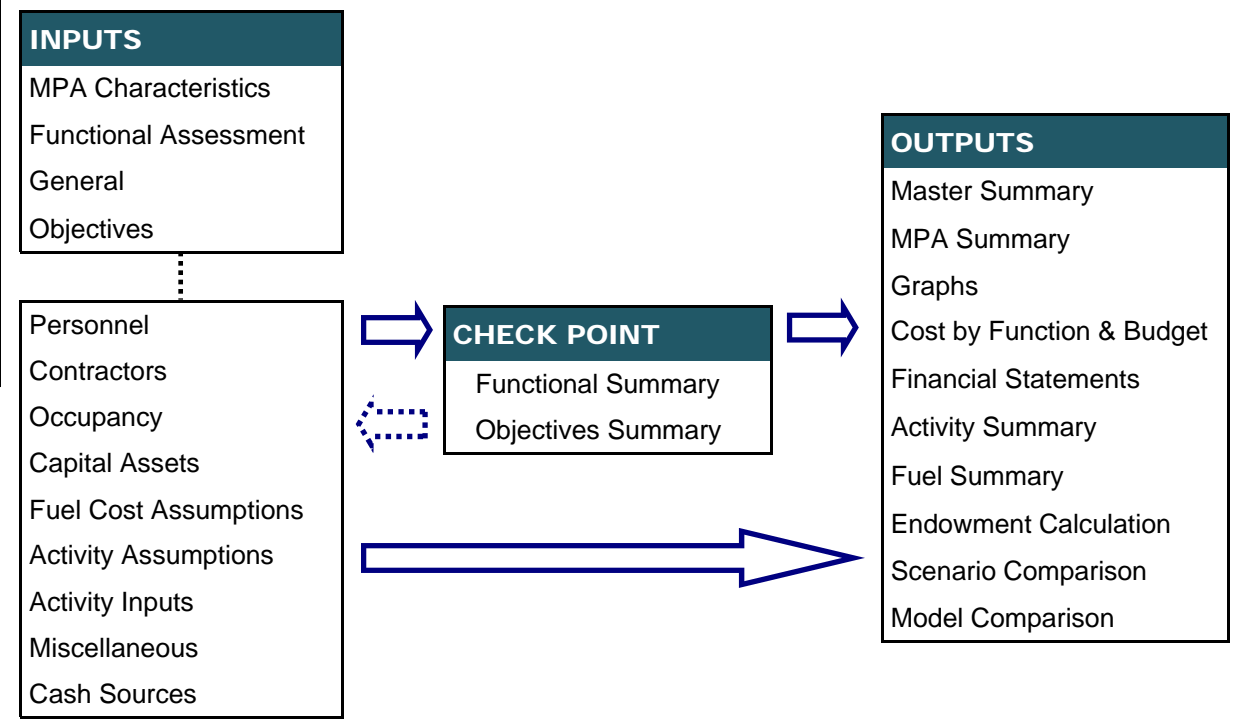

#### **Inputs**

The input tabs require a variety of information related to the current and planned MPA activities and programs. The first three input tabs capture the current functional situation, unique circumstances, and objectives. The process of thinking through and entering the functional information, MPA characteristics, and objectives gives practitioners a clear understanding and framework to utilize while completing the other inputs. In other words, this information defines the operational and programmatic needs of the MPA, and helps define scenarios from which to build upon.

The rest of the input tabs capture the cost and cash source data necessary to ensure that the objectives are met and that all of the unique circumstances are accounted for in the design and management of the MPA. The information necessary to complete the model should be accessible from various MPA stakeholders and practitioners. For example, the cost information should be accessible from the finance team, while the ecological data necessary to complete the MPA characteristics tab should be accessible by the science & research team.

### **Check Point**

INTRODUCTION INTRODUCTION

The check-point provides two analysis tools that aim to help practitioners better understand how to optimize their use of financial and physical resources. Once users have reviewed these tabs they are encouraged to revise their input tabs before proceeding to the other outputs. The analysis tools and a brief description of each is provided below:

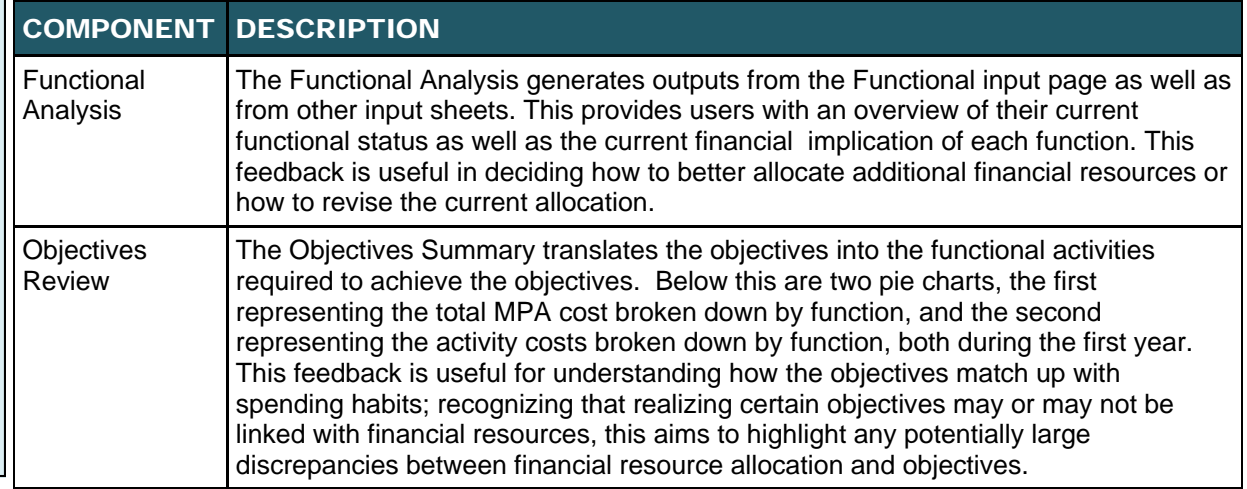

#### **Outputs**

The projections and outputs are provided in a variety of formats (e.g., charts, graphs, financial statements) and in a variety of ways (e.g., costs broken down by functional components or budget categories, costs in dollar values or percentages of total cost). The outputs are organized in a framework that helps to focus the design and management of MPAs. While there is a great deal of flexibility in how the outputs are presented, the majority of them are broken down by MPA function or MPA budget category.

This provides a clear and transparent overview of the functional efforts and primary cost drivers of a given MPA. These outputs can be used for a variety of purposes, including:

- Creation or revision of a Management Plan
- Creation or revision of a Financing Plan
- Creation or revision of an Endowment Fund (Conservation Trust Fund) Business Plan
- Management effectiveness review
- Donor proposals
- Donor reports
- Yearly program reports

#### **Additional Definitions**

Additional definitions and overviews of the functions, objectives, and scenarios are provided next, followed by tables detailing out the inputs and outputs.

### Function Descriptions

identified as necessary components of a well-functioning and comprehensive MPA.

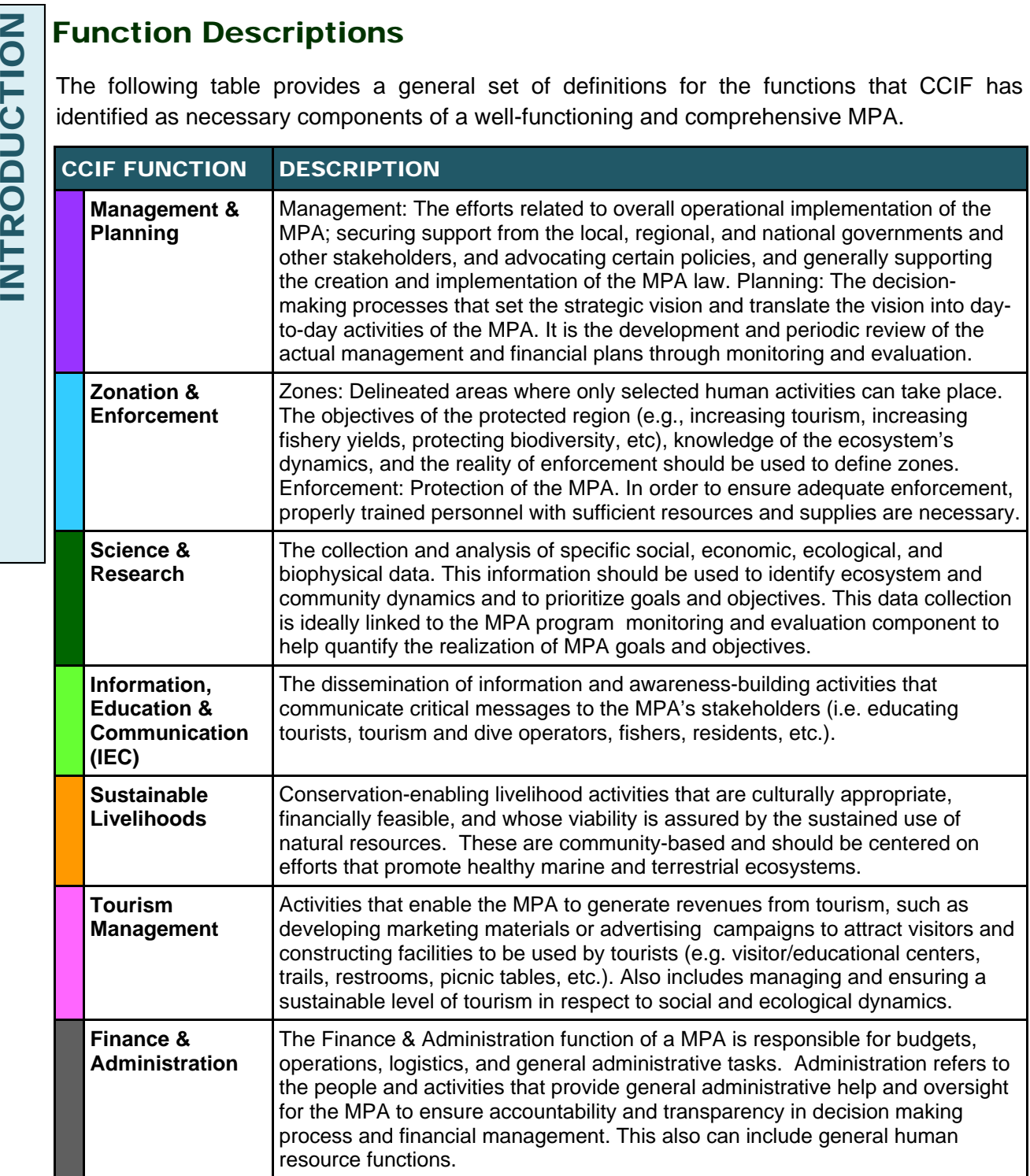

### Objectives Description

Objectives are realistic, tangible, and specific targets that the MPA aims to achieve over a given time period. MPA Objectives largely center on:

- 1) biodiversity conservation,
- 2) ecosystem health, and
- 3) community needs.

MPA costs are driven directly by objectives through implementation of the functional component activities. It is crucial that MPA stakeholders come to an agreement on the objectives at the very beginning of the planning and development stage of the MPA, and certainly before beginning the modeling process. This will ensure that in the design of the MPA management components, activities, personnel needs, etc, practitioners will accurately construct scenarios that are able to achieve these objectives.

### Scenario Description

A scenario is a set of parameters that correspond to a unique set of activities and factors. Scenarios are generally constructed with various levels of conservation effort in mind, such as minimal or optimal, but a number of different scenarios can be constructed depending on stakeholder preference/objectives, and funding/revenue availability.

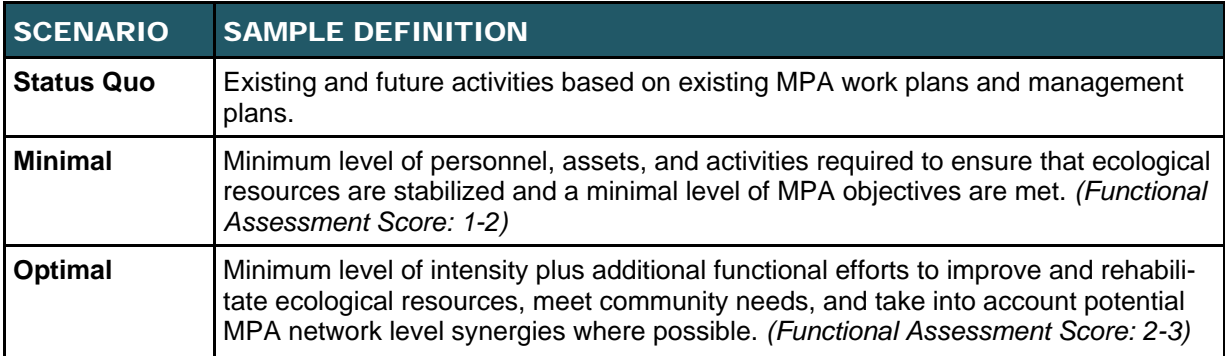

### Input and Output Tab Descriptions

The following two pages provide an overview of the Input and Output tabs.

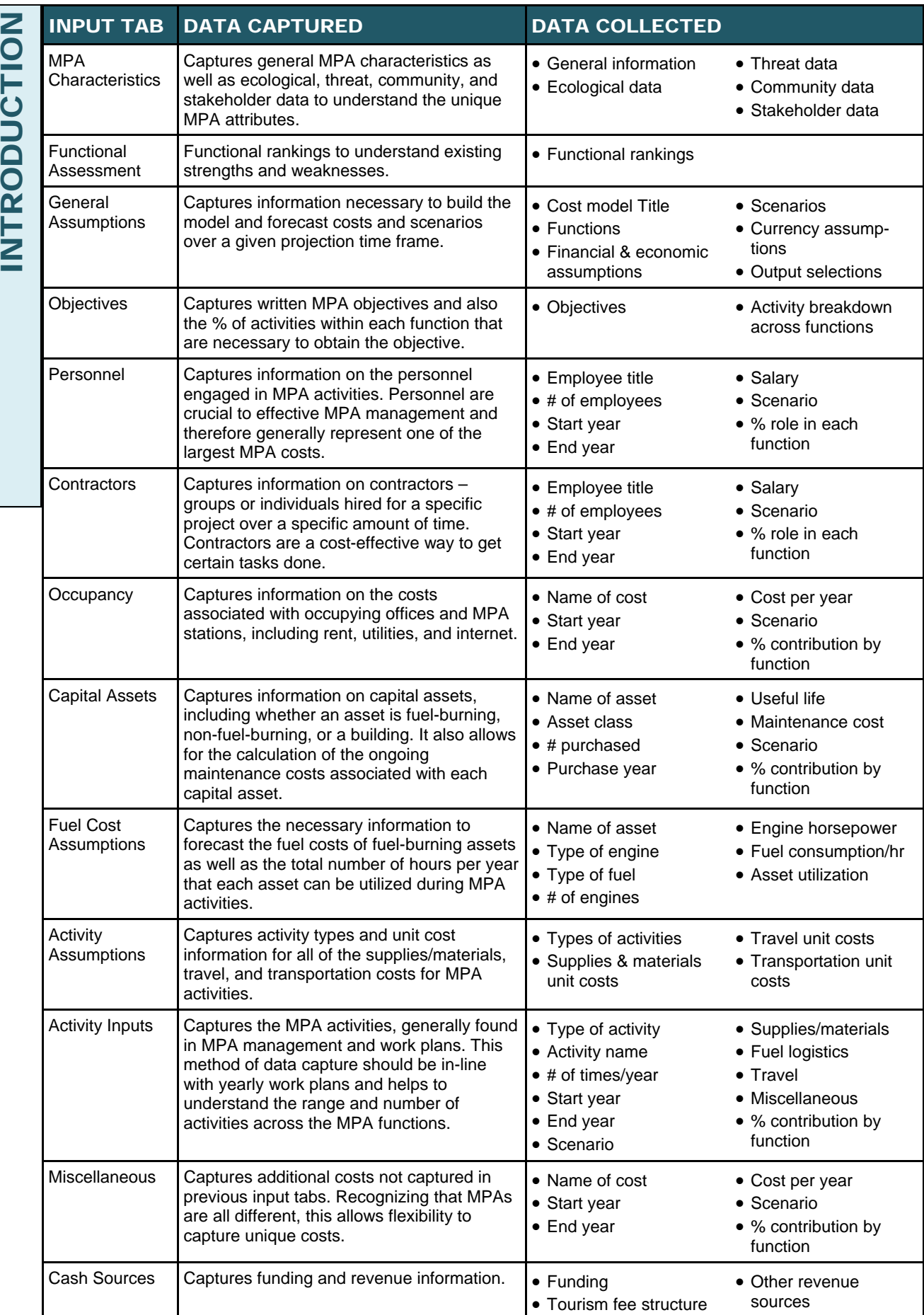

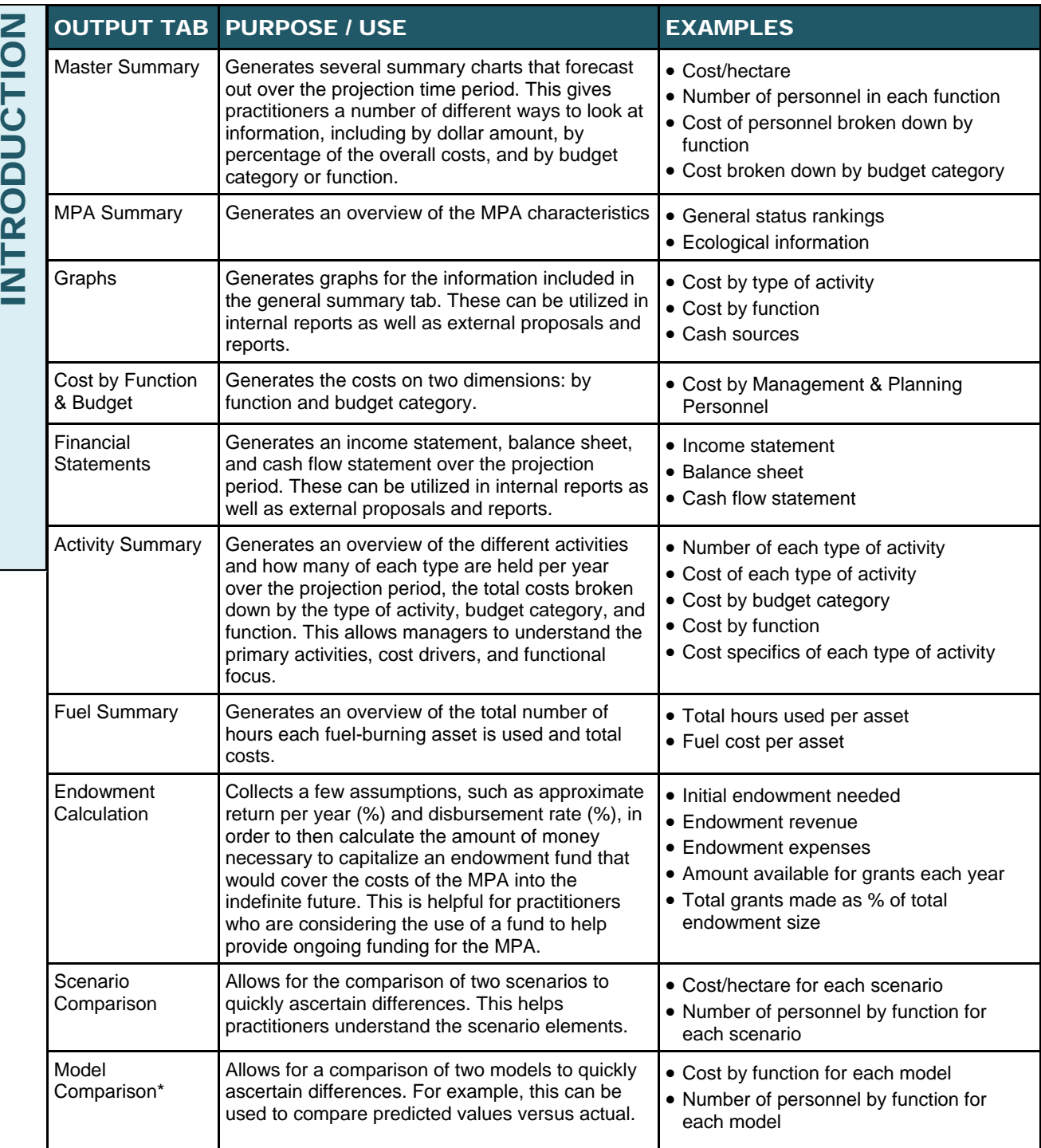

\* this is done in a separate file and will be explained later.

### Input Preparation

Before starting the cost model it is necessary to agree on functions and also to gather several documents to reference during the cost model inputs process. First, it is important to either propose functions to all stakeholders for review and agreement, or to host a gathering to draft and approve functions. Given that different stakeholders will likely use different terminology, it will then be important to translate each function into the applicable cost model function. For example:

#### Stakeholder 1

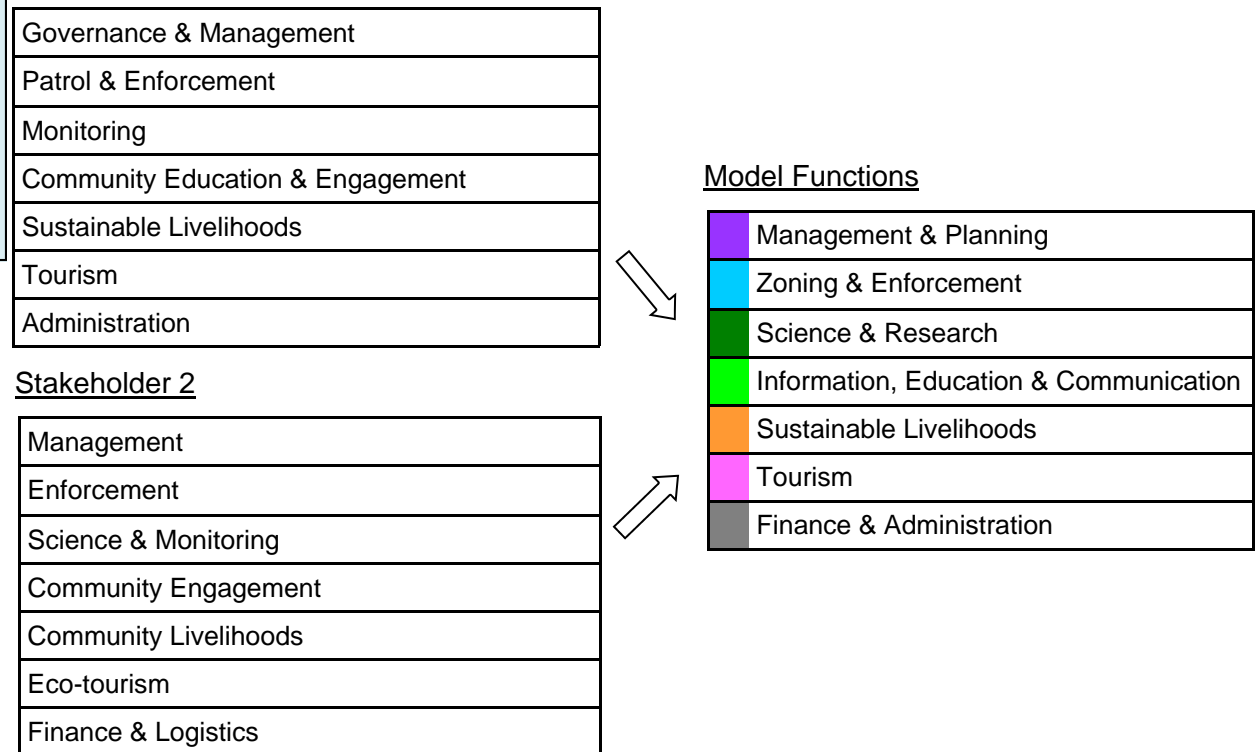

Once functions are agreed upon, it is necessary to gather all relevant documents and reports to complete the input section of the cost model. These can include, but are not limited to:

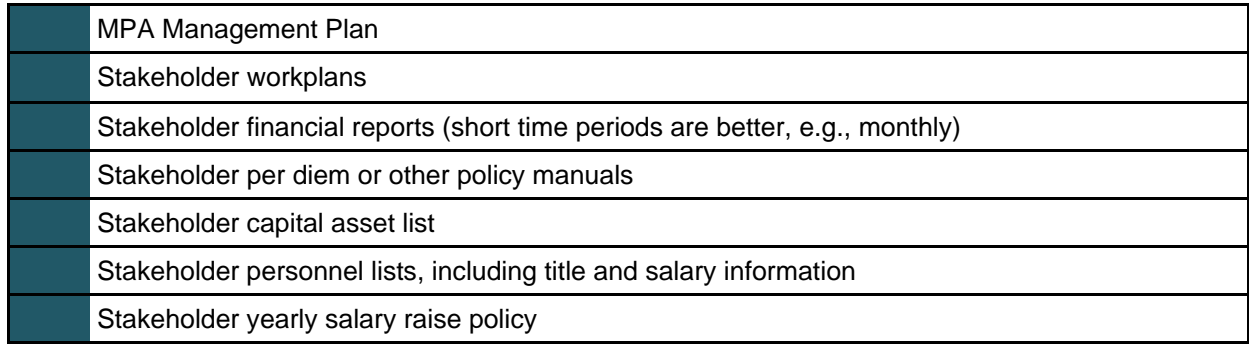

## INPUTS **NPUTS**

### Model Overview

The process of completing the model is straight-forward and clearly laid out in the pages that follow. The general input tab layout is as consistent as possible. While going through the following pages and the model, please be aware of the following things:

#### Input Cells

- White cells (blank or with blue text) require an input
- If you highlight a white cell and an arrow pointing down appears to the right of the cell, this indicates that the input options are provided in dropdown form

#### **Summary Buttons**

• The green buttons on the top of each tab will bring you to the Miscellaneous corresponding tab

#### Data Buttons

- The gray buttons with blue text below "Line of Data" will help you Add More Data, Delete Data, or Insert Data
	- If you click Add, a new row will be created at the end of the current list
	- If you click Insert, Excel will prompt you to enter the row number in which you would like to enter a new, blank input row
	- If you click Delete, Excel will prompt you to enter the row number that you would like to delete

#### Overview & Instruction Buttons

- If you click Overview, an overview of the tab will appear in a new box
- If you click Instructions, instructions for how to complete the input tab will appear in a new box

#### Glossary Button

The glossary can be referred to at any time by clicking the Glossary button in the upperright hand corner of the screen

### INPUTS

MPA Characteristics Functional Assessment General Assumptions **Objectives** 

Personnel **Contractors Occupancy** Capital Assets Fuel Cost Assumptions Activity Assumptions Activity Inputs Cash Sources

## INPUTS **SLNdNI**

### MPA Characteristics

### **Overview**

The MPA characteristics tab, coupled with the functional assessment, provide users with a quick snapshot of the primary factors and considerations necessary to develop and maintain a comprehensive and effective MPA. The information captured includes:

- General MPA status
- Ecological characteristics
- Natural threats
- Human-induced threats
- Community size, perception & understanding of the MPA, and livelihoods
- Stakeholders

### **Instructions**

### **Before** beginning...

• Gather basic, ecological, threat, community, and stakeholder information from team members.

### So you know...

- The information gathered on this tab is not directly used to make any cost calculations, but aims to provide users an overview of factors to consider in completing the other input tabs and building various scenarios.
- 1. Complete the first four MPA characteristics questions: name of MPA, location, legal status, and size. For help converting to hectares, go to www.metric-conversions.org.
- 2. Complete the general status rankings.
- 3. Complete the ecological section by entering the name of the species, the number of animals/plants/etc of this species, the number of the species that are critically endangered, endangered, vulnerable, and endemic.
- 4. Complete the natural threats section by entering a description and ranking for each threat.
- 5. Complete the human induced threats section by entering a description and ranking for each threat.
- 6. Complete the communities section by entering the number of people that reside in the MPA. Provide a ranking of the community perception and understanding of the MPA, and complete the livelihood sub-section by listing the name of each livelihood as well as the number of people involved and environmental impact of each.
- 7. Complete the stakeholders section by entering each stakeholder name followed by a ranking of each stakeholders involvement in MPA management and influence in MPA decision making.

### Example—Human Induced Threats

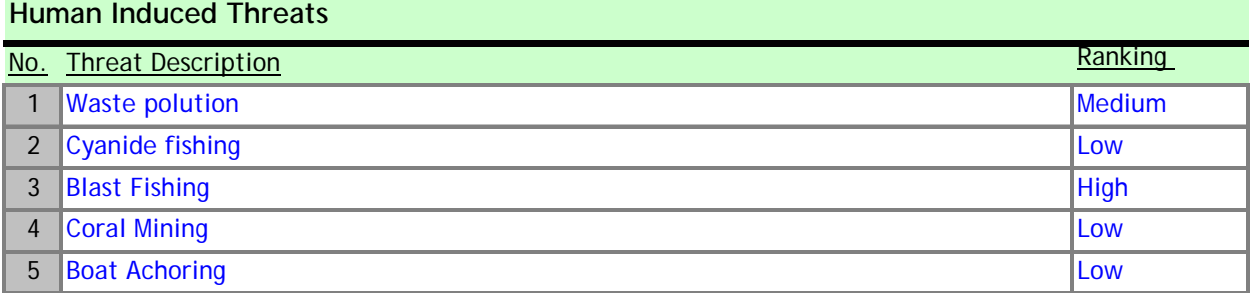

## INPUTS **SLUdN**

### Functional Assessment

### **Overview**

The Functional input tab captures information regarding each of the functional categories. Specifically, the tab takes users through a series of functional-driven issues and requests rankings for each issue. Starting the cost model process with a tab that gathers qualitative information helps users understand the CCIF functional approach to operating a well-functioning MPA. It also gives users the opportunity to gain insight into MPA strengths and weaknesses, and potential areas that may require additional resources or activities to ensure the issues are addressed in the future.

### **Instructions**

- 1. Click on "Management & Planning."
- 2. For each of the General Issues, select one of the four Ranking options.
- 3. Complete this process for each of the seven Functions.
- 4. Click on "Key Function Cost Drivers."
- 5. For each Specific Issue and Function, select one of the four Ranking options.

### **Before** beginning...

• Make a list of your MPA functions and link them with the CCIF functions. In other words, if you have a function called "protection," refer to as a "zoning & enforcement" for the purpose of this exercise.

### Suggestions...

• The Functional Analysis should be completed in a joint session with relevant MPA staff whom know each functional status well.

### So you know...

• The issues for each function were compiled during field work in SE Asia as well as in reference to "World Bank /WWF Alliance for Forest Conservation and Sustainable Use Site-Level Management Effectiveness Tracking Tool (METT) for PAs" (2003).

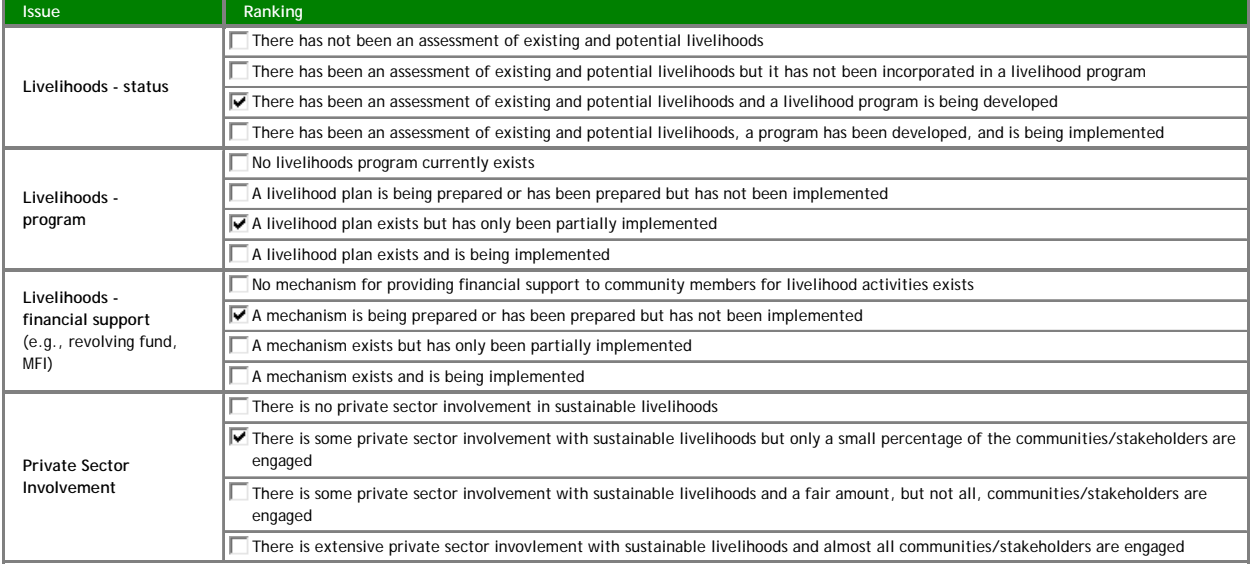

### Example—Sustainable Livelihoods

### General Assumptions

### **Overview**

The General Assumptions page captures information necessary to build the model and forecast costs and scenarios over a given projection time frame. The information captured includes:

- Title of the model
- MPA functional category names
- Scenario information
- Financial and economic assumptions
- Currency assumptions
- Output selection

### **Instructions**

- 1. Enter the Title of the Model.
- 2. Review and revise, if necessary, the MPA Functions.
- 3. Create names ("Service level") and descriptions for each of the Scenarios that will be built.
- 4. Complete the Financial and Economic Assumptions section by entering an interest rate on cash, interest rate on debt, tax rate, inflation rate, annual salary raise, and discount rate.
- 5. Complete the Currency Assumption section by entering the name of the local currency, the currency used for inputs, the exchange rate of local currency per USD, and the exchange rate of local currency per Euro. *The currency selected as the input currency must be used for all inputs.*
- 6. Identify how you would like outputs calculated by selecting a scenario, a currency, the period of MPA start-up/setup, and the total projection period.

### Before beginning...

- Reach an agreement and commitment to the names of the MPA functions with team.
- Gather stakeholder yearly salary raise information and take an average to use in the model (in the event that one stakeholder has the most involvement, weight their yearly salary raise information more than other stakeholders while calculating the average).

### Suggestions...

- Inflation information can be obtained from the bank of your country, such as the Federal Reserve in the US.
- Currency information can be obtained from www.oanda.com.

### So you know...

- A Scenario is a set of parameters that correspond to a unique set of activities and factors, collectively targeting a certain level of conversation intensity.
- You can reference the glossary in the manual or directly in the Model for definitions of terms.

j

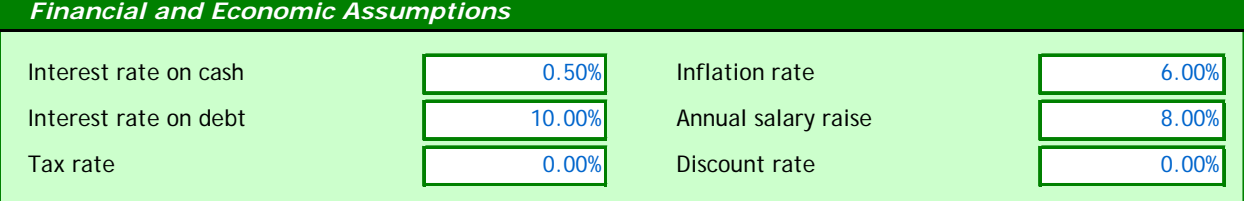

## **Objectives**

### **Overview**

The Objectives tab captures written MPA objectives and also the functional breakdown, in percentage form, of the activities and resources required to obtain the objective over time. Objectives are realistic, tangible, and specific targets that the MPA hopes to achieve over a given time period.

MPA Objectives largely center on:

- 1) biodiversity conservation,
- 2) ecosystem health, and
- 3) community needs.

MPA costs are driven directly by objectives through implementation of the functional component activities. It

Before beginning...

- Reference the MPA management plan and/or discuss with team members to define the MPA objectives.
- Think about what functional activities and resources are required to obtain the objectives.

### So you know...

- This section will be reviewed
	- during the Check Point Phase.

is crucial that MPA stakeholders come to an agreement on the objectives at the very beginning of the planning and development stage of the MPA, and certainly before beginning the modeling process. This will ensure that in the design of the MPA management components, activities, personnel needs, etc, practitioners will accurately construct scenarios that are able to achieve these objectives.

### **Instructions**

- 1. Enter the first written MPA objective.
- 2. Thinking about the specific activities and resources necessary to obtain the objective, allocate 100% across the MPA functions to reflect the functional breakdown of the necessary efforts.
- 3. Complete the first two steps for each of the MPA objectives.

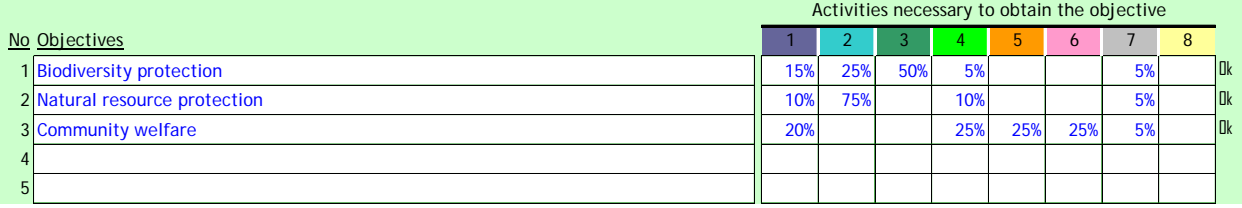

### Personnel

### **Overview**

The personnel are the individuals that engage in the protection and enhancement of an MPA. Personnel can span from full-time government enforcement officers to local representatives that assist at ensuring MPA laws and restrictions are adhered to by members of the community. In order to adequately conserve a MPA, and realize all of the MPA objectives, many personnel are required. Depending on a stakeholders involvement in the MPA, it may be the case that all non-government employees (e.g., employees of International NGOs) will be listed on the Contractors tab to indicate their position as temporary capacity builders for the MPA.

### **Instructions**

- 1. In line item one, enter an employee title.
- 2. If this employee is considered a start-up cost (only involved in the initial setup portion of the MPA), check the box "start-up cost."
- 3. Enter the number of employees with this employee title.
- 4. Enter the year in which this employee joined or will join the MPA (first year).
- 5. Enter the year in which the employee will leave the MPA (last year). If this is not known enter the last year of the projection period.
- 6. Enter the salary, including any benefits and bonus that this employee title will receive during a one year period.
- 7. Check the scenarios in which to include this employee.
- 8. Allocate this employee titles time (100%) across the MPA functions and non-MPA function categories.
- 9. Compete this process for all personnel.

### Example

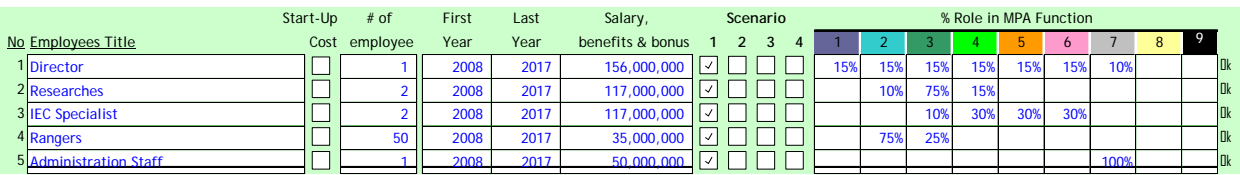

### **Before** beginning...

- For each stakeholder, make sure you have a list of all employee titles, the year they joined, the year their leaving (if known), their salary and benefits, and their job roles.
- Think about the scenarios and what personnel changes will need to be made to realize the different scenarios.

### Suggestions...

• Do not include the names of employees to maintain anonymity

### So you know...

- The cost associated with employees that spend part of their time on "non-MPA functions" will only reflect time spent on MPA functions.
- Generally, personnel represent one of the highest, if not the highest, costs to MPA management.

### **Contractors**

### **Overview**

The Contractors tab captures information on contractors – groups or individuals hired for a specific project over a specific amount of time. Contractors are a cost-effective way to get certain tasks done.

### **Instructions**

- 1. In line item one, enter a contractor title.
- 2. If this contractor is considered a start-up cost (only involved in the initial setup portion of the MPA), check the box "start-up cost."
- 3. Enter the # of contractors with this contractor title
- 4. Enter the year in which this contractor joined or will join the MPA (first year).
- 5. Enter the year in which the contractor will leave the MPA (last year). If this is not known enter the last year of the projection period.
- 6. Enter the fee this contractor title will receive on a yearly basis.
- 7. Check the scenarios in which to include this contractor.
- 8. Allocate this contractor titles time (100%) across the MPA functions and non-MPA function categories.
- 9. Complete this process for all contractors.

### **Before** beginning...

- Think about the scenarios and what contractor changes will need to be made to realize the different scenarios
- Ask stakeholders for a list of current and future contractors that they are or will be utilizing

### Suggestions...

• Consider using contractors to help build capacity and also to complete one-time projects or analyses that may not require additional full-time personnel

### So you know...

• In calculating the contractor cost, the number of contractors will be multiplied by the fee. In the event that there is more than one contractor working on a project but that a lump sum payment is being made, indicate that there is one contractor and then provide the lump sum in the fee input.

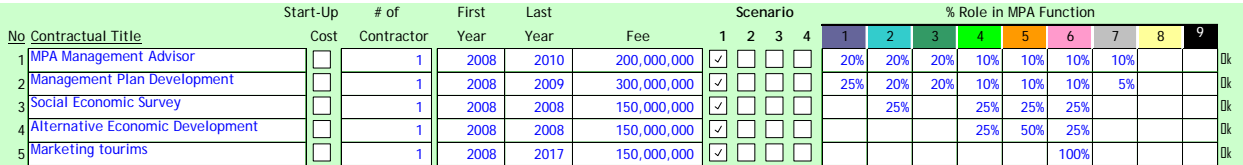

### **Occupancy**

### **Overview**

The Occupancy tab captures information on the costs associated with occupying MPA offices and other buildings, including rent, utilities, and internet.

### **Instructions**

- 1. In line item one, enter the name of the first occupancy cost.
- 2. If this cost is considered a start-up cost (only involved in the initial setup portion of the MPA), check the box "start-up cost."
- 3. Enter the beginning year of this cost (first year).
- 4. Enter the ending year of this cost if it is known, otherwise enter the final year of the projection period (last year).
- 5. Enter the cost per year.
- 6. Select which scenarios to include this cost.
- 7. Allocate this cost (100%) across the MPA functions and non-MPA function categories.
- 8. Complete this process for all occupancy costs.

### **Before** beginning...

• Gather all occupancy related cost information from the finance team. This includes rent, utility bills, internet expenses, telephone bills, and any other cost associated with occupying MPArelated buildings.

### Suggestions...

• If there are multiple stakeholders involved in management of the MPA, consider building a scenario which includes consolidating stakeholders to one main office.

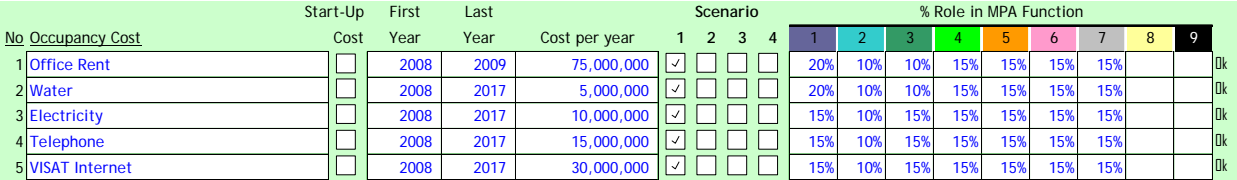

## Capital Assets

### **Overview**

The Capital Assets tab captures information on capital assets, defined as assets with a useful life longer than one year. This tab is important for:

- Identifying which assets are fuel burning so that additional information can be gathered from them on the Fuel Cost Assumption tab,
- Capturing the yearly maintenance cost information,
- Capturing the useful life to calculate depreciation.

### **Instructions**

- 1. In line item one, enter the name of the first asset.
- 2. If this asset is considered a start-up cost (only involved in the initial setup portion of the MPA), check the box "start-up cost."
- 3. Using the drop-down menu, select the asset class: building or facility, fuel burning asset, or other (non fuel burning asset).
- 4. Enter the number of this type of asset that were or will be purchased.
- 5. Enter the purchase year.
- 6. Enter the cost.
- 7. Enter the useful life.
- 8. Complete the maintenance cost section by either entering a percentage of the initial cost that is required to maintain the asset each year, or, if known, enter the actual yearly maintenance cost.
- 9. Select which scenarios to include this asset.
- 10. Allocate this asset (100%) across the MPA functions and non-MPA function categories, representing which functions will utilize the asset.
- 11. Complete this process for all capital assets.

### Example

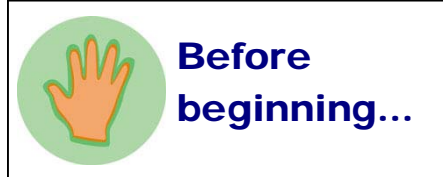

- Obtain a list of all current and proposed assets for the MPA.
- Discuss the yearly maintenance cost and useful life of certain assets with team members that are engaged in maintaining them or responsible for keeping records of asset maintenance.

### So you know...

- This section should only capture the MPA assets with a useful life greater than one year. For assets with a useful life less than one year, such as various supplies & materials required for MPA activities, their information is collected on the Activity Inputs tab.
- The model utilizes straight-line depreciation. Assuming a salvage value of zero, the annual depreciation expense is equal to the cost of the asset divided by the useful life.
- Once an asset reaches the end of its useful life, a new asset will automatically be purchased to replace it. The cost of this replacement asset will equal the inflation-adjusted cost of the original.

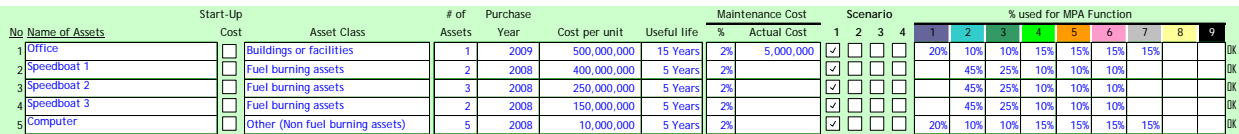

### Fuel Assumptions

### **Overview**

The Fuel Assumptions tab captures the necessary information to forecast the fuel costs of fuel-burning assets as well as the total number of hours per year that each asset can be utilized during MPA activities. This information is utilized during the Activities Input tab to calculate how many activities can utilize each asset over the course of the year and also how much money is spent on fuel over the course of the year.

If you do not enter actual information regarding the number of liters of fuel and oil consumed per hour, an estimated value will be used. Here are the formulas for the calculations:

- *Marine Diesel Engine:* 
	- # of liters of fuel consumer per hour = # of engines x (1/18) x horsepower x 3.7854118
- *2-Stroke Engine:* 
	- # of liters of fuel consumed per hour = # of engines x (horsepower x 0.7/6) # of liters of oil consumer per hour =  $(4/128)$  x (# of liters of fuel consumed per hour)
- *4-Stroke Engine* # of liters of fuel consumed per hour = # of engines x (horsepower x  $0.43/6$ ) x  $3.7854118$

### **Instructions**

- 1. In line item one, select the name of the asset from the drop-down menu.
- 2. Select the type of engine (marine diesel, 2 stroke, 4 stroke, generator, or other) in the dropdown menu.
- 3. Select the type of fuel (gasoline or diesel) in the drop-down menu.
- 4. Select the number of engines that this asset has.
- 5. Enter the engine horsepower.
- 6. If known, enter the number of liters of fuel consumed per hour and the number of liters of oil consumed per hour.
- 7. Complete the asset utilization section by entering the maximum number of hours, days, and months the asset can be used over the course of the year.
- 8. Complete this process for each of the fuel-burning assets.

### Example

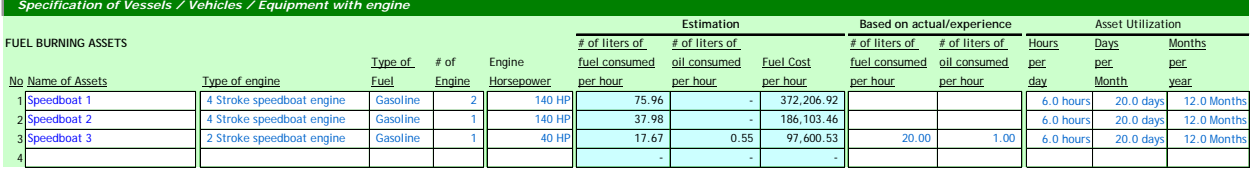

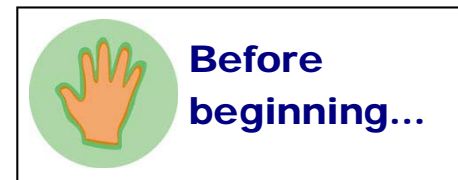

• Gather information about your fuel-burning assets from the team members responsible for maintaining these assets.

### Suggestions...

• When possible, provide actual information for the number of liters of fuel and oil consumed per hour to more accurately reflect reality.

### Activity Assumptions

### **Overview**

The Activity Assumptions captures the activities necessary to manage the MPA. Default activity types are provided (office operations, meeting/training, survey/monitor, etc), or the user can create additional types. The tab captures activity by type and unit cost for all of the supplies & materials, travel, and transportation costs for MPA activities. These units costs are then referenced when calculating the costs of each activity entered in the Activity Inputs tab.

### **Instructions**

- 1. Complete the Type of Activity section by entering the ten primary activities that the MPA personnel engage in (default activity types are provided).
- 2. Complete the Supplies & Materials Assumption section by entering the name and cost of each supply & material that are used during activities.
- 3. Complete the Travel Assumptions Accommodation and Meal Cost Per Day section by entering all of the regions (e.g., field, local, regional, international) in which MPA personnel travel. For each region, enter the accommodation and meal costs per day.
- 4. Complete the Travel Assumptions- Transportation Cost section by entering all of the different types of trips taken by MPA personnel (e.g., short field trip, medium local trip). For each type of trip, indicate the ground, boat, and air costs.

### Before beginning...

- Gather any relevant documents from the finance and administration team regarding organization policies for travel (e.g., per diem).
- Ask various team members what types of activities, supplies & materials, and travel are utilized for MPA related activities.

### Suggestions...

• Create unit costs for every possible supply & material, and travel situation possible so you won't need to add more later.

### So you know...

• The transportation costs should reflect costs associated with hiring a car or boat, or purchasing a plane ticket. In the event that transportation is done using an MPA vehicle or boat, do not include those costs here.

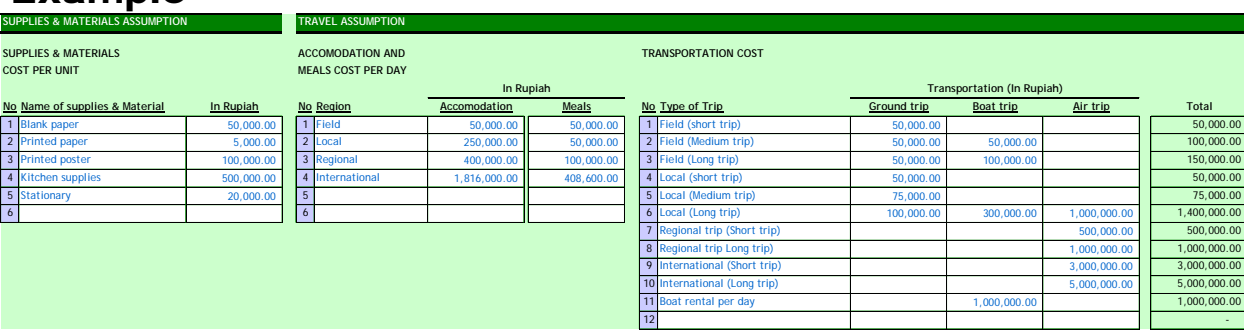

## Activity Inputs And Before

### **Overview**

The Activity Inputs tab captures the MPA activities, generally found in MPA management and work plans. This method of data capture should be in-line with yearly work plans and helps to understand the range and number of activities across the MPA functions, as well as the costs associated with them.

### **Instructions**

- 1. Click the "+" sign to the left of row 16.
- 2. Select the type of activity from the drop-down menu.
- 3. Enter the name of the specific activity.
- 4. If this activity is considered a start-up activity (only done during the initial setup portion of the MPA), check the box "start-up cost."
- 5. Enter the number of times per year that this activity occurs.
- 6. Enter the start year for this activity.
- 7. Enter the end year of this activity.
- 8. Select which scenarios to include this activity.
- 9. Allocate this activity (100%) across the MPA functions and non-MPA function categories.
- 10. In the Supplies & Materials box, select the name of the supply or material from the dropdown menu and enter the quantity needed.
- 11. In the Fuel Logistic box, select the name of the asset used and enter the number of hours per day and number of days that the asset will be utilized for this activity.
- 12. In the Travel box, select the region from the drop-down menu and enter the number of people and number of days. If applicable, select the type of trip from the drop-down menu and enter the number of trips
- 13. If there are still costs for this activity that have yet to be captured, enter them in the Lump Costs box
- 14. Reference how many hours remain for the fuel burning assets by clicking on the "Fuel Budget Information" button in the upper right hand corner. If there is no remaining time left, but there are still activities to conduct, return to the Fuel Cost Assumptions tab and adjust the number of hours, days or months that certain assets are used. Alternatively, consider purchasing another asset.

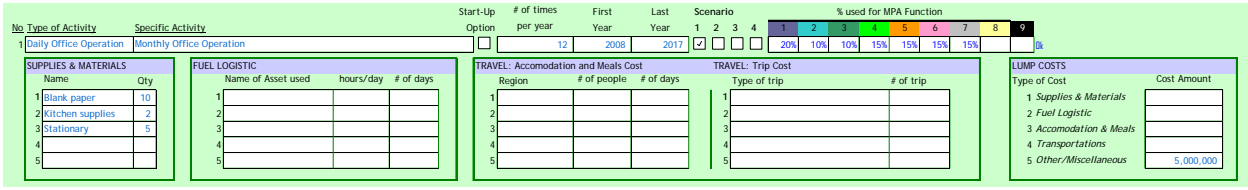

- Make sure you have the latest management plan and work plan or document which details out the MPA activities for each stakeholder.
- If you are lacking sufficient information, ask stakeholders to provide you with additional materials.

### Miscellaneous

### **Overview**

The Miscellaneous tab captures additional costs not captured in previous input tabs. Also, recognizing that MPAs are all different, this allows flexibility to capture unique costs. For example:

- Insurance
- Incentive agreements
- Bank charges
- Newspapers and magazines
- Radio licenses or fees

### **Instructions**

- 1. In line item one, enter the name of the first cost.
- 2. If this cost is considered a start-up cost (only involved in the initial setup portion of the MPA), check the box "start-up cost."
- 3. Enter the start year for this cost.
- 4. Enter the end year for this cost.
- 5. Enter the cost per year.
- 6. Select which scenarios to include this cost
- 7. Allocate this cost (100%) across the MPA functions and non-MPA function categories, representing which functions will share this cost.
- 8. Complete this process for all miscellaneous costs.

### **Before** beginning...

• Referencing all of the cost information you have, make a list of the costs that are not captured on one of the other cost model tabs.

### Suggestions...

• Ask team members whether they foresee any additional miscellaneous in the coming years so the model can accurately capture the likely costs over the projection period.

### So you know...

• The miscellaneous costs will all be lumped together in the summary tabs. In order to view and understand the components of the miscellaneous costs you will need to review the Miscellaneous and Activity Input tabs.

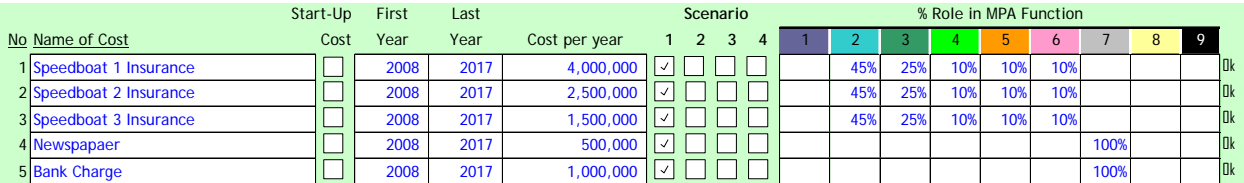

### Cash Sources

### **Overview**

The Cash Source tab captures the current and forecasted funding and revenue for the MPA, broken down into four categories: government, donor, payment for services, and other.

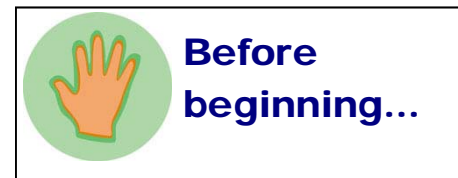

• Gather information from the finance, fundraising, and tourism team members

### **Instructions**

- 1. In the government section, select which scenarios to include the first funding source.
- 2. Allocate how much of the funding will be used to cover each function in percentage form.
- 3. Enter the name of the funding source.
- 4. Enter the start and end year of funding.
- 5. Enter the amount of funding per year.
- 6. If applicable, enter the growth rate of funding per year (if not applicable, enter "0%").
- 7. Complete this process for all government funding sources.
- 8. In the payment for services section, select which scenarios to include the first tourism fee mechanism.
- 9. Allocate how much of the tourism fee revenue will be used to cover each function in percentage form.
- 10. Enter the name of the tourism fee mechanism.
- 11. Enter the start year and end year of the mechanism (if it is indefinite, enter the last year of the projection period).
- 12. Enter the price information International and Domestic tourists as well as the percentage of revenue captured by the MPA for each group.
- 13. Enter the number of visitor information for both International and Domestic tourists as well as the percentage growth rate per year for each group.
- 14. Enter other fees by first selecting which scenario to include the other fee.
- 15. Allocate how much of the revenue will be used to cover each function in percentage form.
- 16. Enter the name of the revenue source.
- 17. Enter the start and end year of the revenue (if it is indefinite, enter the last year of the project period).
- 18. Enter the amount of revenue per year.
- 19. Complete the other sources section in the event that you have additional revenue.

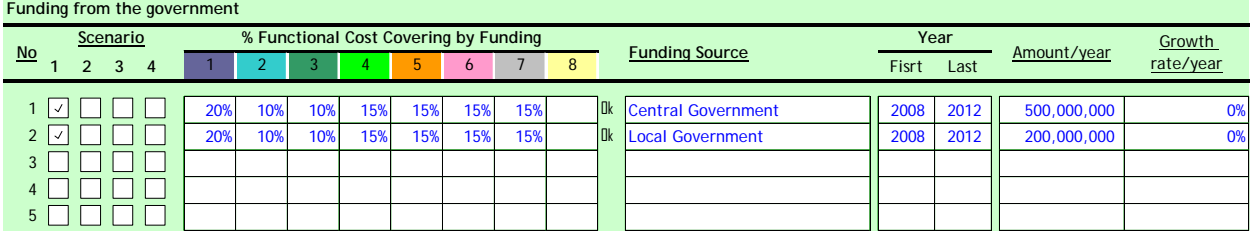

### Check Point

Once you have finished the Input tabs, it is suggested that you review and consider ways of refining your inputs and scenarios by utilizing two analysis tools. The analysis tools and a brief description of each is provided below:

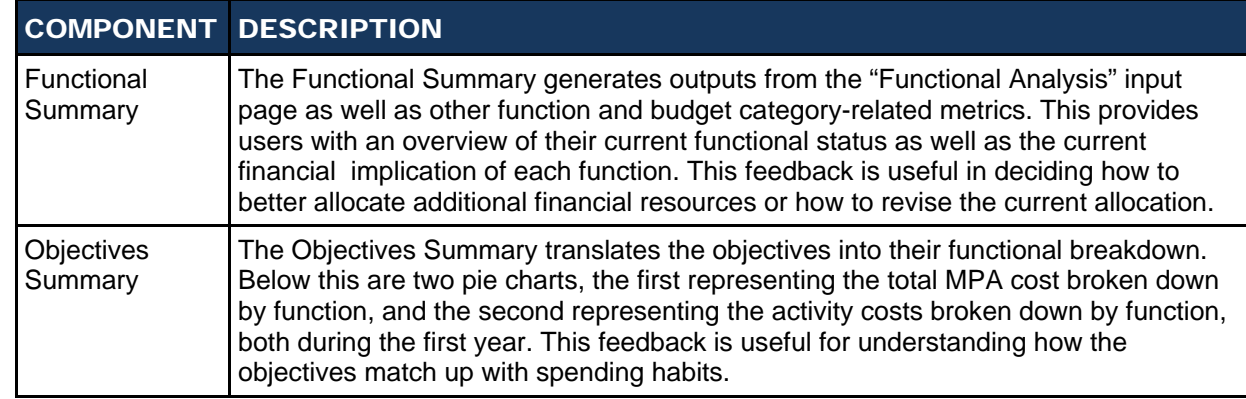

Completion of the Check Point phase is important for ensuring that each scenario represents a realistic picture of the people, activities, and other resources necessary to obtain that level of conservation intensity.

### Functional Summary

The Functional Summary page provides a summary of the current status of each Function as reflected by user inputs. The summaries provides the score (0-3) assigned to each Function based on user responses to the functional-driven issues in the input pages.

These summaries give users insight into the MPA current strengths and weaknesses, and potential areas/needs that m require additional resources or activities to ensure issues addressed in the future. While the functional analysis inp exercise is qualitative and can be subjective, the outputs offer way to evaluate these needs. This page is useful when considering priority management planning and budgeting.

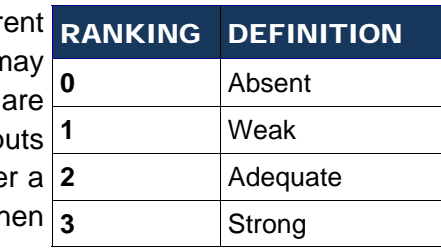

#### **Outputs**

- 1. Score for each function (based on scoring of 0-3).
- 2. Rankings of both the # and the capacity of personnel.
- 3. Ranking of importance of the Function against objective as a percentage.
- 4. Total \$ and % spent on each function per year and per the total duration of the model.

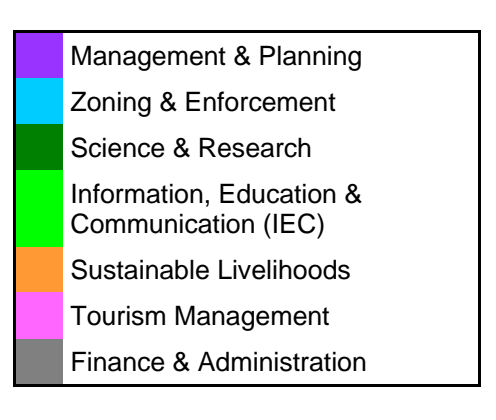

#### *Overview*

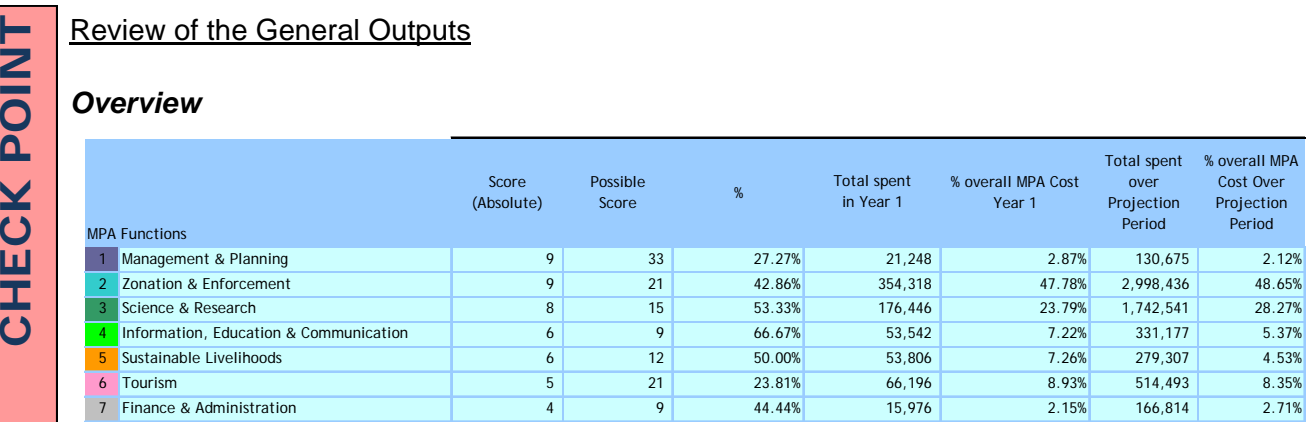

*Things to consider:* 

- Reference the score (%) for each function: Do these scores seem in-line with your perception of each function? If not, think about other functional strengths and weaknesses that aren't captured here.
- Reference the score (%) and cost information: Do you think that certain functions would benefit from additional resources or activities? Are there certain functions that could perform adequately with less resources?
- Consider revising your inputs for one or more scenarios based on the above questions.

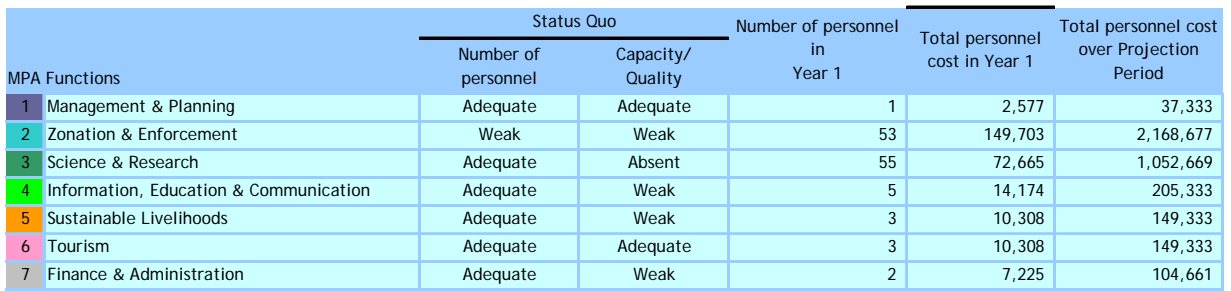

#### *Personnel*

*Things to consider:* 

- Reference the status quo scenario rankings, number of personnel, and cost information: Think about how you could achieve better rankings.
- If capacity rankings are low, consider including more capacity building activities in one or more of the scenarios.
- If the rankings of personnel numbers is low, consider hiring additional people now or in the future in one or more of the scenarios.

#### *Contractors, Capital Assets, and Activities*

Consider the same questions as in the Personnel section.

Review of the Function Outputs

#### Review of each of the Functions

#### *Example—Management & Planning*

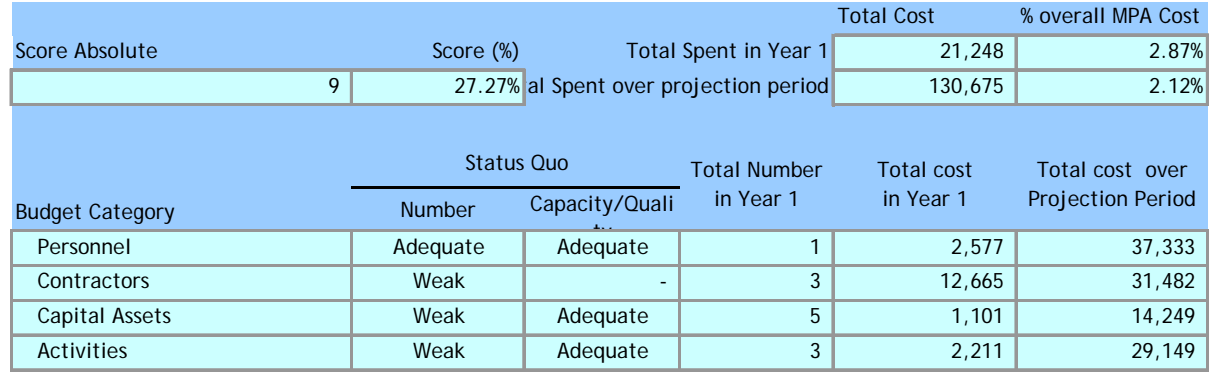

*Things to consider:* 

- Review the information and write down ways in which the rankings could be improved.
- Review the issues and ranking descriptions and confirm that these reflect reality. If not, return to the Functional Assessment Input Tab and revise the rankings.

### Objectives Summary

The Objectives Summary provides users an opportunity to see the percentage breakdown across functions for the objectives, total costs over the projection period, and total activity costs over the projection period. This feedback is useful for understanding how the objectives match up with spending habits; recognizing that realizing certain objectives may or may not be linked with financial resources, this aims to highlight any potentially large discrepancies between financial resource allocation and objectives.

Ideally, the three pie charts should be similar. The functions naturally align with costs—and both should reflect the particular 'weighting' that has been used to describe the importance of each function toward meeting the objectives.

#### **Outputs**

- 1. Functional activities (%) necessary to obtain the objectives.
- 2. Total cost by PA function.
- 3. Total cost of activities by function.

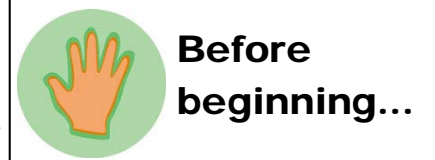

• Go to the Master Summary tab and click "Update Calc." in the upper left corner. This will allow the cost calculations to take place.

#### Reminders...

- MPAs are established to achieve very specific Objectives.
- MPA Objectives largely center on 1) biodiversity conservation, 2) ecosystem health, and
	- 3) community needs.
- MPA costs are driven directly by these objectives through implementation of the functional component activities.

#### Example:

CHECK POINT

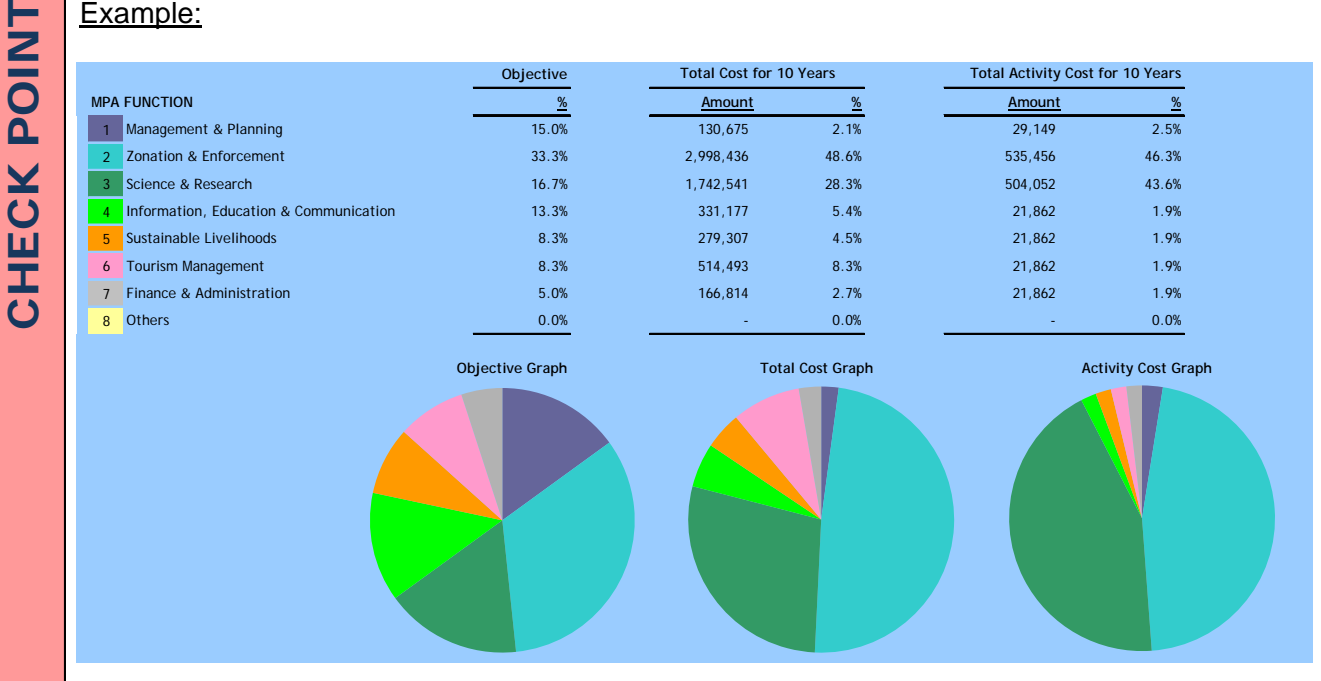

*Things to consider:*

- Does the pie chart representation of the MPA objectives provide an accurate picture of the functional breakdown of objectives? If not, consider revising the MPA objectives and/or MPA objective functional allocations.
- Reference the objectives functional breakdown and the total cost for the projection period: Does it seem reasonable to assume that the MPA can reach its objectives provided it can find cash sources to cover these costs? Consider revising one or more scenario(s) if needed.
- Reference the objectives functional breakdown and the total cost of activities by function: Does it seem reasonable to assume that the MPA can reach its objectives by spending this much money on activities? Consider adding or deleting activities that may or may not be necessary to achieve the MPA objectives.

# OUTPUTS **OUTPUTS**

### Outputs Overview

The Output section of the Model and this manual provide a focused overview of information and projections that the user will find useful for focused assessment, analysis, communication, and decision-making.

The outputs are provided in a variety of formats (e.g., charts, graphs, financial statements) and in a variety of ways (e.g., costs broken down by functional components or budget categories, costs in dollar values or percentages of total cost). The outputs are organized in a framework that helps to focus the design and management of MPAs. While there is a great deal of flexibility in how the outputs are presented, the majority of them are broken down by function or budget category. This provides a clear and transparent overview of the functional efforts and primary cost drivers of a given MPA and allows for comparisons of functional and budget category costs.

#### **OUTPUTS**

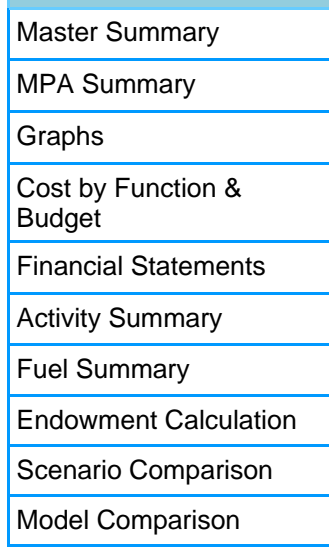

#### Uses

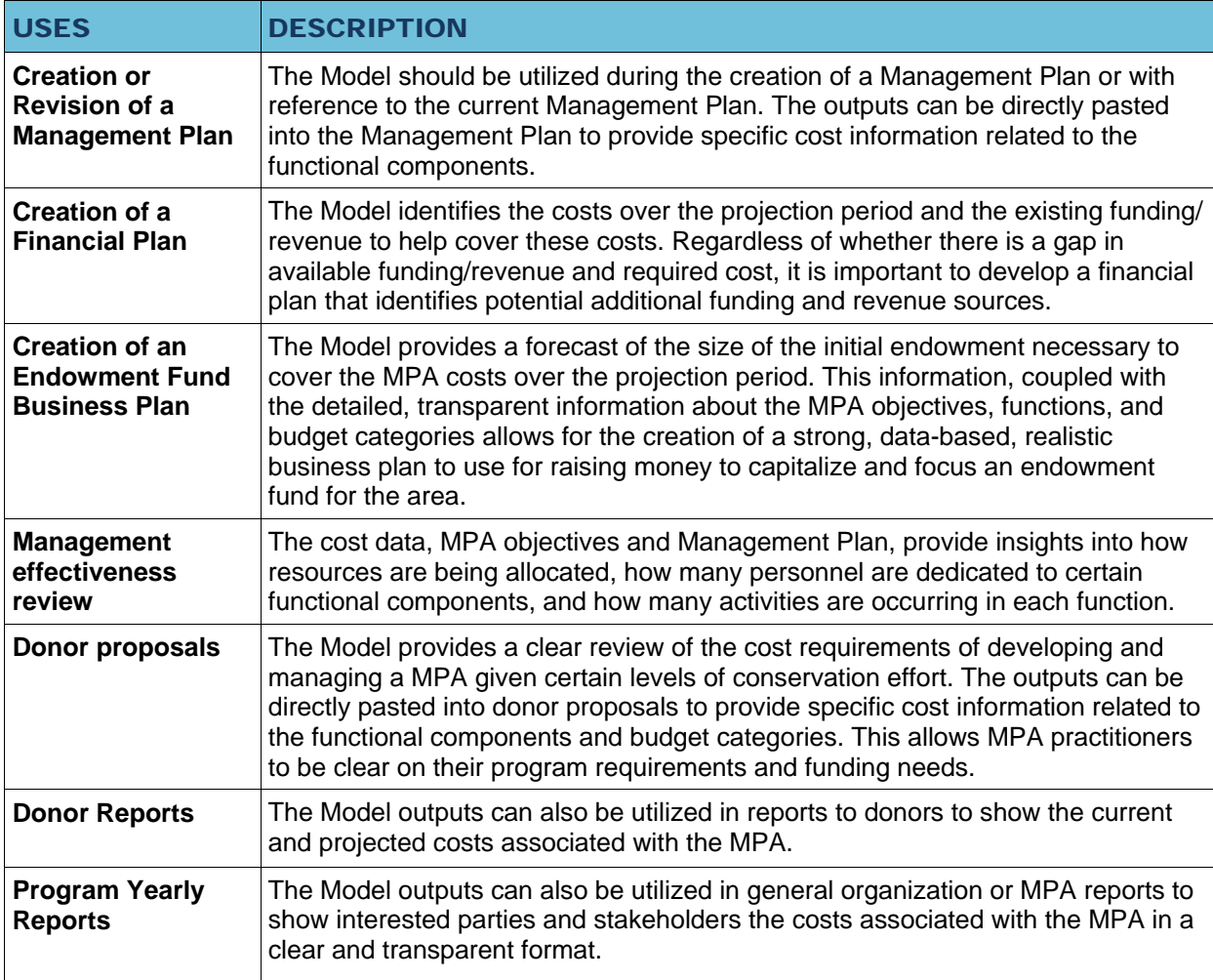

### Master Summary

### **Overview**

This is the most important and comprehensive Output page, generating cost and operational data for the MPA at the functional-, cost-, and scenario-levels over the projection time period of the model (default: 10 years). The user is able to view this information by currency amount and by percentage of the overall costs.

This page allows the user to conduct any number of cost analyses and determine key cost drivers, critical functions and cost categories, and the all important gap between the available cash resources and costs. Its importance in helping the user make decisions and refining management plans/budgets is hard to overstate.

Sample Outputs (annually and over 10 years)

- 1. Costs by start-up and by total
- 2. Costs in currency amounts or as percentages of total costs
- 3. Costs broken down by budget category
- 4. Costs broken down by function
- 5. Total number and cost of personnel and personnel by function
- 6. Specific fuel costs
- 7. Summary of cash sources
- 8. Funding/cost summaries and funding gap

### Suggestions...

The user should facilitate a complete review of the outputs and projections with relevant MPA managers and stakeholders. It will be important that there is agreement on the assumptions and inputs leading to these results, and that the results are understood as adjustments and decisions will need to be made to the MPA management and finance plans.

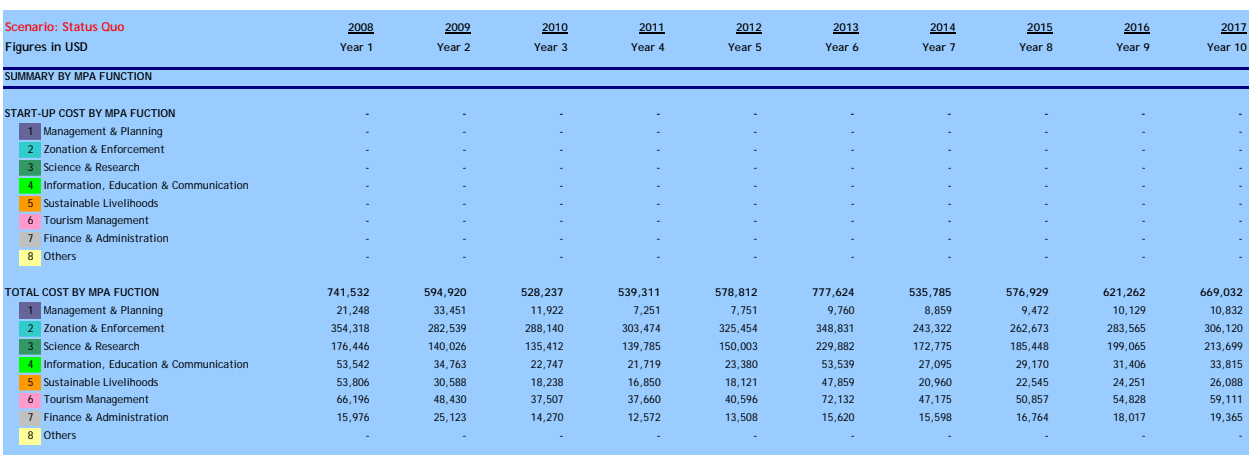

### MPA Summary

### Overview & Specific Outputs

The MPA Summary page provides a summary profile of the level of current scientific data and understanding, political support, conservation effort, available infrastructure, access, and level of funding the MPA enjoys.

This page provides users with a quick snapshot of scoring against those primary factors and considerations necessary to develop and maintain a comprehensive and effective MPA. These factors and considerations include:

- General MPA characteristics
- Ecological characteristics
- Natural and human induced threats
- Community size, perception & understanding of the MPA, and livelihoods
- Stakeholders

The page includes graphs which visually illustrate the score, or ranking, that each factor was given during the inputs process.

### Example

#### **Human Induced Threats No. Threat Description Ranking** 1 Waste polution Medium and the control of the control of the control of the control of the control of the control of the control of the control of the control of the control of the control of the control of the control of 2 Cyanide fishing **Low Contract Contract Contract Contract Contract Contract Contract Contract Contract Contract Contract Contract Contract Contract Contract Contract Contract Contract Contract Contract Contract Contract C 3 Blast Fishing High High Advanced Act of the Community Community Community Community Community Community Community 4 Coral Mining Low Coral Act of the Coral Act of the Coral Act of the Coral Act of the Low Low Coral Act of the Low Low Coral Act of the Low Coral Act of the Low Coral Act of the Low Coral Act of the Low Coral Act of the** 5 Boat Achoring Low

### Reminder...

- This information acts as a baseline for forecasting management and cost requirements for the MPA going forward.
- As noted earlier, this information is not directly used to make cost calculations, but aims to provide users with an overview of factors to consider in completing the other input tabs and building various scenarios. It is an important part of making decisions about priority and focus for MPA management and funding.

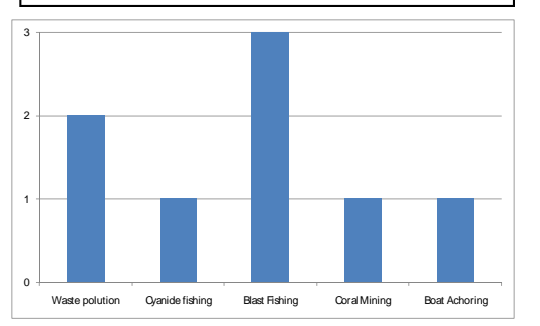

### Graphs

### **Overview**

The Graphs sheet generates visual graph representations of output data for all information included in the general summary tab, including:

- Financial Summary
- Cash Source
- Cost by Budget Category
- Cost by MPA Function
- Cost by Type of Activity
- Cost categories by MPA Function:
	- ♦ *Personnel*
	- **Contractual Services**
	- $T$ *ravel*
	- ♦ *Supplies & Materials*
	- ♦ *Fuel*
	- ♦ *Occupancy*
	- ♦ *Capital Assets*
	- ♦ *Asset Maintenance*

### Uses

- 1. The graphs provide quick visual illustrations of the statistical data provided in the General Summary page.
- 2. During planning and scenario setting the graphs are useful for discussion and communication among team members.
- 3. The graphs can be utilized in internal reports as well as external proposals and reports.

### Examples

#### *Personnel Cost by MPA Function:*

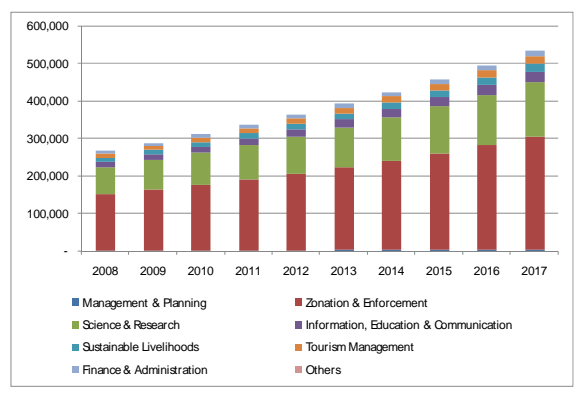

#### *Cost by Budget Category:*

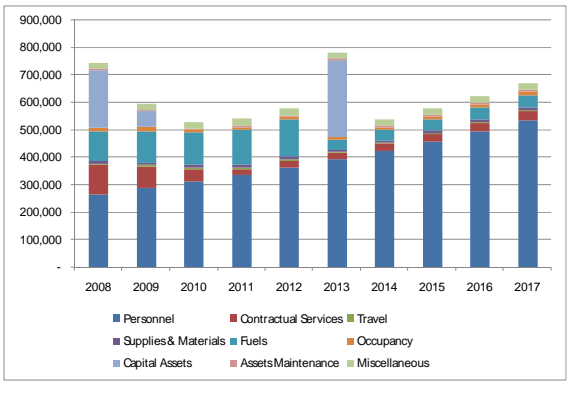

#### *Financial Summary:*

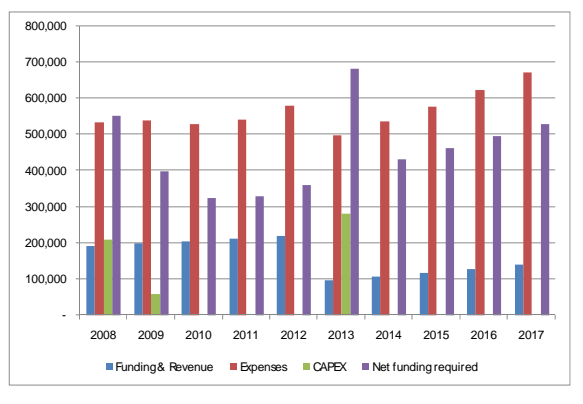

### Cost by Function & Budget

### **Overview**

The Cost by Function & Budget tab provides the user with an opportunity to analyze the costs broken down in two dimensions: function and budget category.

### Uses

- 1. Drafting grant proposals for funders with very defined, specific funding restrictions and focus areas.
- 2. During planning and scenario setting the chart is useful for discussion and communication among team members.
- 3. The chart can be utilized in internal reports as well as external proposals and reports.

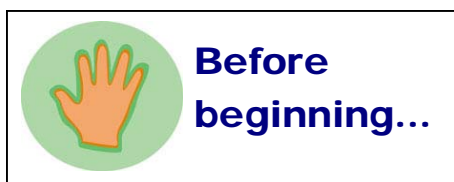

In order to generate the chart, you must first select the year(s) in which you would like to include data. In other words, if you would like to focus on one year, enter the same year for both inputs. If you would like to focus on more than one year, enter two different years.

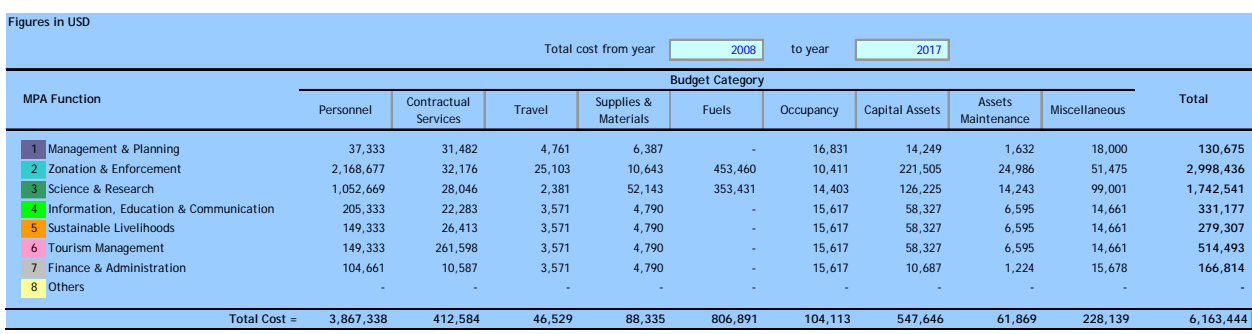

### Financial Statements

### **Overview**

The Financial Statements page organizes the costs and revenue information from the inputs pages into detailed and generally acceptable financial statements: income statements, balance sheet and cash flow statements.

The **income statement** provides an overview of the MPA's revenue and expenses for the duration of the model over a given period. The income statement shows the user the sum of revenue and expenses, providing insight into whether the current financial situation is sustainable over time.

The **balance sheet** reports the assets and liabilities at a specific point in time, providing information about the MPA's resources (assets) and obligations (liabilities).

The **cash flow statemen**t combines cash flows for events that are reported in the income statement (e.g., net income) and balance sheet (e.g., property & equipment). Analysis of the cash flow statement provides an overview of the MPA's ability to generate cash from operations, in addition to information regarding the cash sources and uses within each of the cash flow activities.

### Highlights…

Financial Statement Component (see *Glossary* for definitions):

Income Statement

- Operating Expenses by Budget Category
- EBITDA
- EBIT
- Earnings before Taxes
- Net Income

#### Balance Sheet

- Assets
- **Liabilities**
- Equity

Cash Flow Statement

- Operating Activities
- Investing Activities
- Financing Activities

Total Funding Requirements

Net Present Value

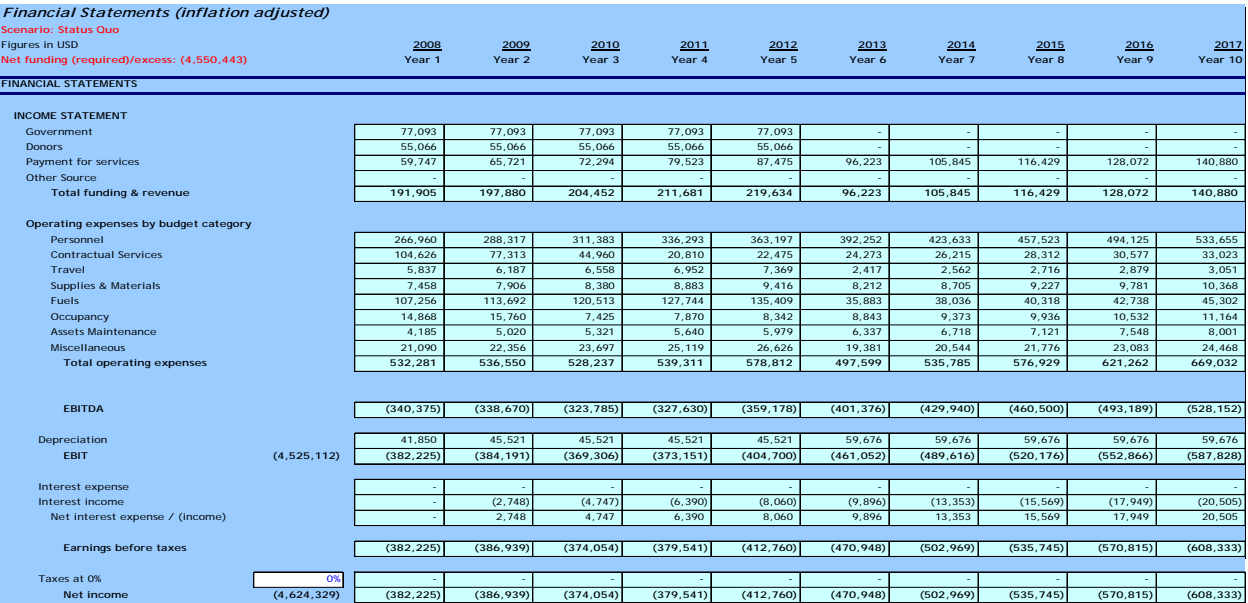

### Activities Summary

### **Overview**

The Activity Summary page summarizes the total set of activities provided in the Activity Inputs and Activity Assumptions pages. The page summarizes by activity by type and unit cost for all of the supplies & materials, travel, and transportation costs for MPA activities.

In addition, this page provides a projection of total activity costs and sub-totals by function.

### Specific Outputs

- 1. Start-up and total cost and frequency information for specific Activity types including (but not limited to):
	- Daily Office Operation
	- Internal Meeting/Training
	- External Meeting/Training
	- Survey/Monitoring
	- Stakeholder Meeting
	- Community Meeting/Mentoring
	- Other Activities (as defined by user)
- 2. These activities and their costs are further broken-down and presented on this page by function.

### Reminder...

- Activity costs are primarily composed of a series of smaller costs—supplies, meeting space, travel and hotel costs, etc.
- This model does not use an activity-based approach to costing / budgeting, but rather lists all activity "types" that will be included in the management of the MPA and then details out the component, or unit costs, for each type of activity.
- These unit costs are then referenced when calculating the total costs of each activity entered in the Activity Inputs tab.

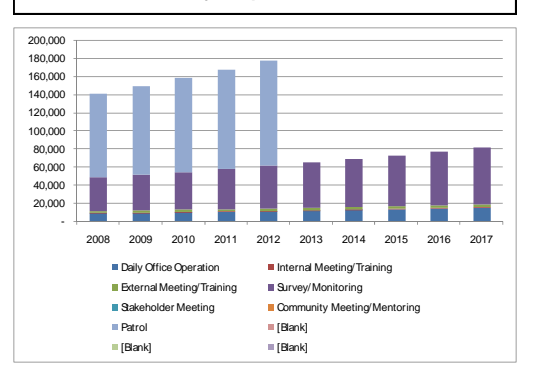

### **F**xample

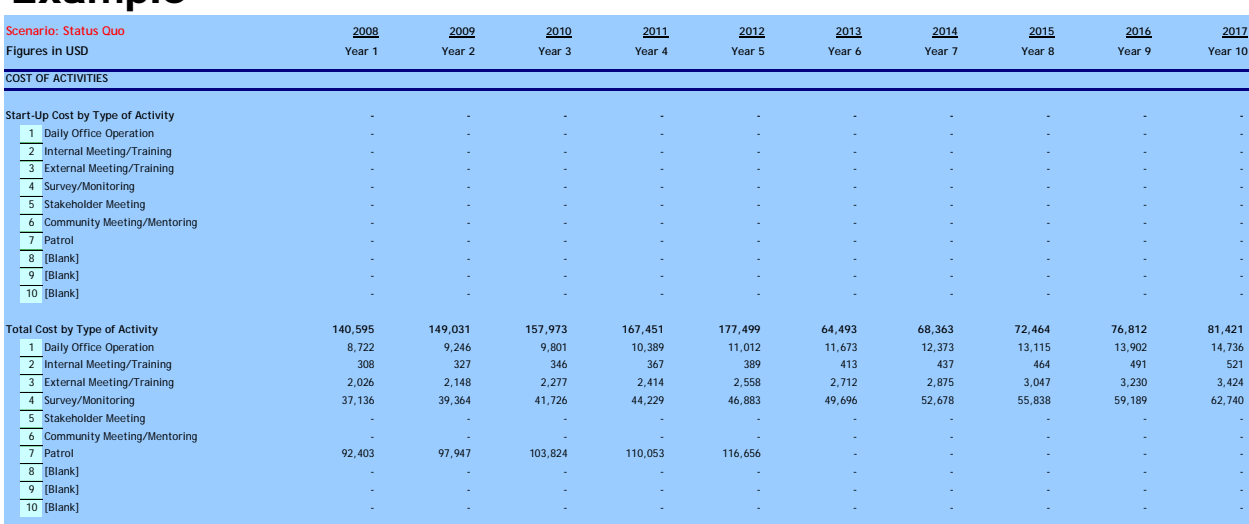

# Fuel Summary **SE FUELS<br>DE Overview<br>DE The Fuel Summ**

The Fuel Summary page generates an overview of fuel use and cost statistics for the MPA. Fuel costs are significant and important to capture and understand. Fuel costs are dependent on the utilization of those assets which burn fuel (boats, trucks, generators, etc.). Knowing the number of such assets, and the time spent in operation burning fuel allows for more effective

#### Reminder...

• If actual information regarding the number of liters of fuel and oil consumed per hour were not entered, an estimated value was used. These calculations are provided on page 22.

management of those assets. This page shows how much time remains for each fuel-burning assets to be used (whether an asset is over-utilized or under-utilized), assists the user in understanding how certain MPA activities can utilize these assets and how the use of each asset can be optimized.

### Specific Outputs

- 1. Cost of Fuel by Function.
- 2. Cost of Fuel by Activity.
- 3. List of all fuel burning assets used in operation of the MPA (e.g. boats, vehicles, generators).
- 4. Total hours available per asset (for instance, a boat may be assumed to be available 8 hours per day, and 20 days per month in order to provide time for maintenance, etc).
- 5. Total hours used per asset (based on necessary hours of operation per management plan).
- 6. Total expected fuel cost per asset.
- 7. Percentage of time asset is effectively utilized / percentage of time asset is available for utilization.
- 8. Actual total hours used per asset.
- 9. Actual fuel cost per asset.

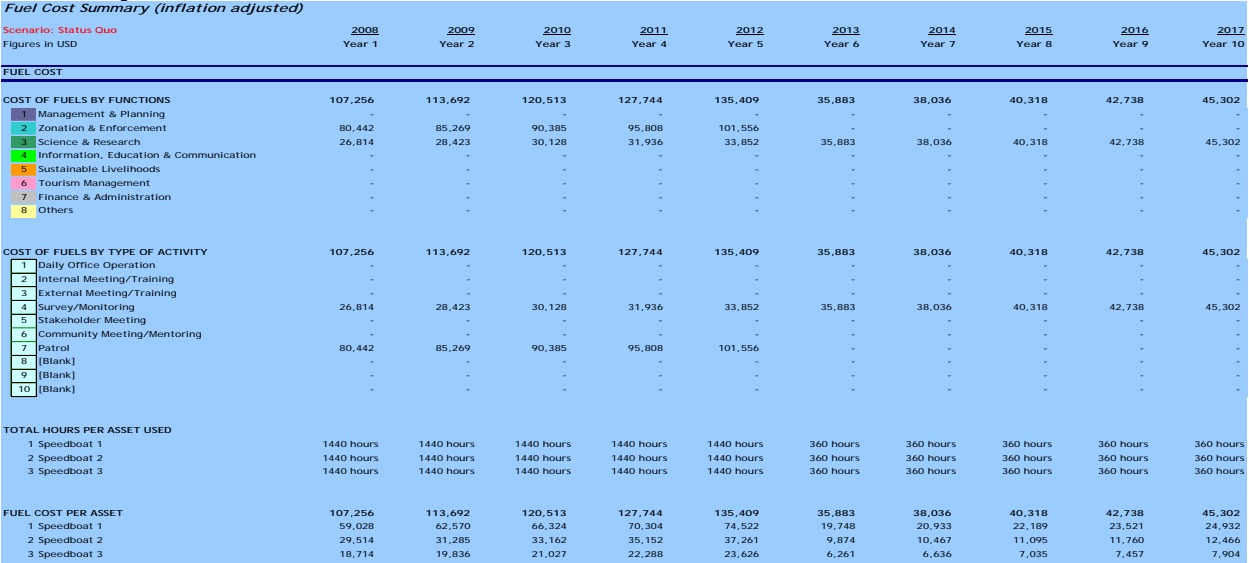

# Endowment **ONTER SERVICES**<br>Disputs Overview

Endowment funds are increasingly being considered as a part of broader sustainable financing portfolios for MPAs, and networks of MPAs, as a means of ensuring funds are in place to cover portions of MPA cost into perpetuity. The Model provides the cost projections that an endowment fund should focus on, making it easier to determine the necessary size of and distribution policies.

The Endowment page collects a few assumptions, such as approximate return per year (%) and disbursement rate (%), in order to then calculate the amount of money necessary to capitalize an endowment fund that would cover costs into the indefinite future.

### Specific Outputs

- 1. Initial endowment needed.
- 2. Endowment revenue.
- 3. Endowment expenses.
- 4. Amount available for grants each year.
- 5. Total grants made.

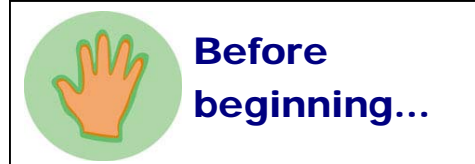

- Key assumptions must be entered, such as such as approximate return per year, disbursement rate, tax rate, etc.
- Note that four conditions are commonly understood to be required before deciding to establish an endowment fund:
	- Issues to be addressed require at least a 10 year commitment.
	- government support for such a mechanism outside direct government control exists;
	- A group of people from diverse sectors of society can work together to achieve objectives of the MPA;
	- basic and competent legal and financial practices and supporting

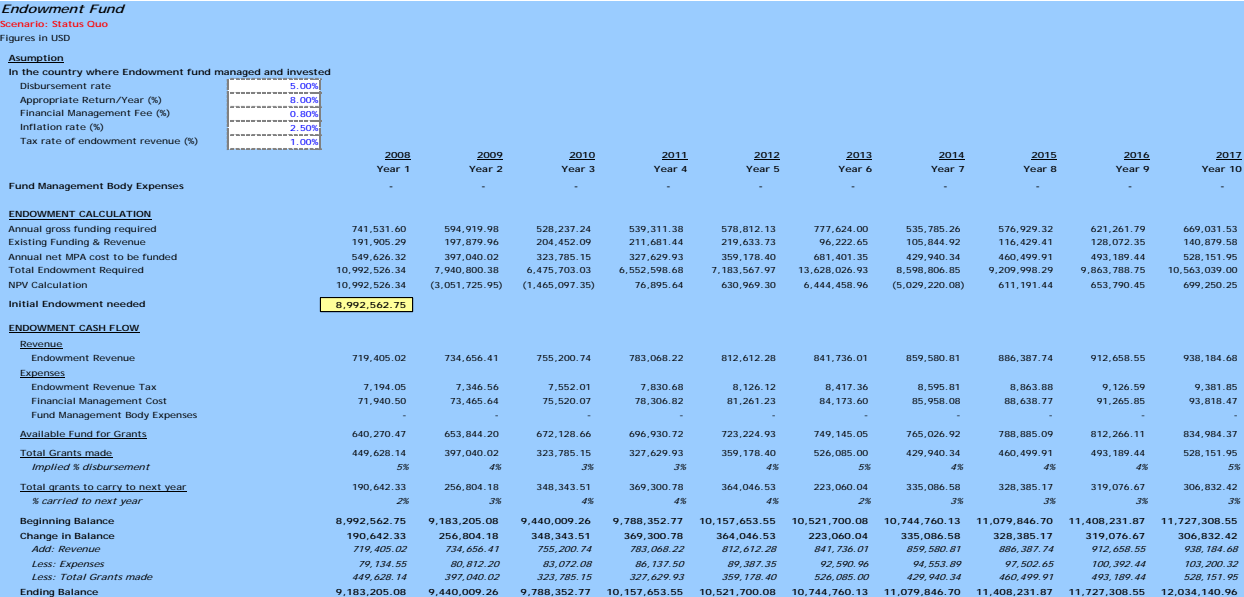

### Scenario Comparison

### **Overview**

The Scenario Comparison page allows for the complete comparison of two select scenarios to quickly ascertain differences.

### **Instructions**

This page includes two input cells (white cells at the top of the page).

1. Insert the number of the two Scenarios to compare and then click on the "Compare Scenario" button at the top left of the page.

*Please be patient, the calculation may take a few minutes.* 

- 2. The tool will run a comparative calculation, first computing and pulling data into the cells for the first look at the outputs from the first scenario and then proceeds to run the same calculation and pull data into the cells for the second scenario.
- 3. Compare scenarios.

### Highlights…

This page compares aspects of the following side-by-side:

- Cost per hectare
- Personnel per hectare
- Number of personnel (total and by Function)
- Cost of personnel (total and by Function)
- Cost of Activities (total and by Function)
- Cost by MPA Function
- Cost by Budget Category
- Cash Sources
- Key Financial Statement data
- Asset fuel consumption

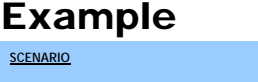

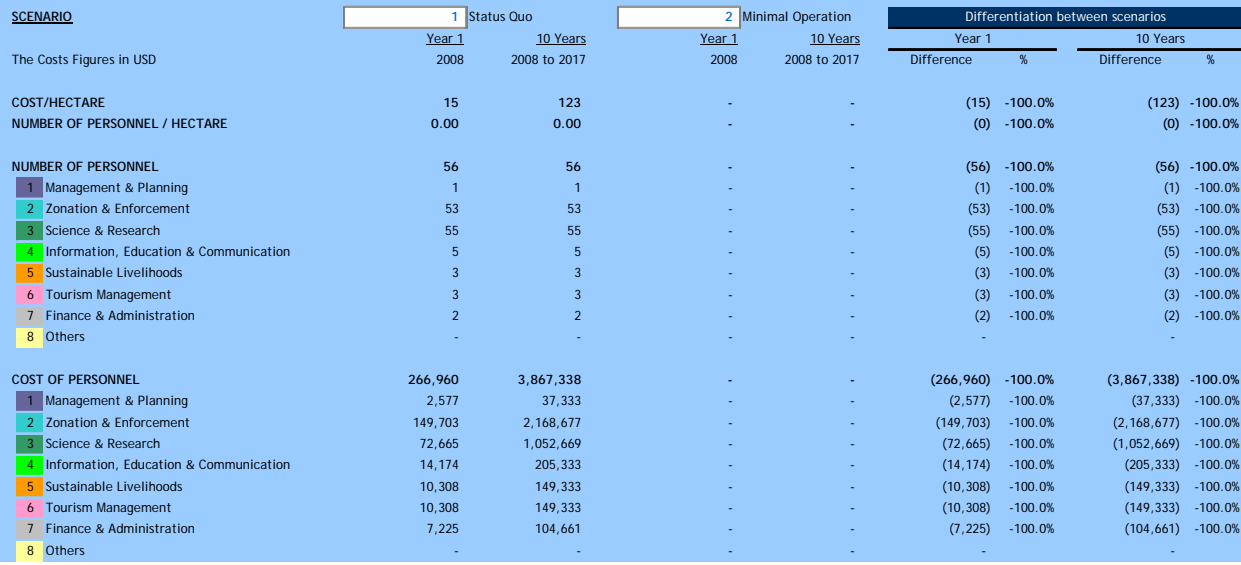

# Model Comparison **SOLUTRO MODEL**<br>Display overview

The Model Comparison file allows for the comparison of two models and to quickly ascertain differences. The most likely comparison would be of a model used to forecast need with a model utilizing actual data.

### **Instructions**

- 1. Save the two model files into the same folder with the model comparison file.
- 2. Open the model comparison file.
- 3. Enter the names of the two files you would like to compare completely with its extension name into "File Name of Model 1" and "File Name of Model 2"

### Highlights…

This page compares aspects of the following side-by-side:

- Cost per hectare
- Personnel per hectare
- Number of personnel (total and by Function)
- Cost of personnel (total and by Function)
- Cost of Activities (total and by Function)
- Cost by MPA Function
- Cost by Budget Category
- Cash Sources
- Key Financial Statement data
- Asset fuel consumption

### Uses

- 1. Donor reports to show the differences between projected need and actual costs.
- 2. Internal discussions about the difference between forecasted and actual costs.

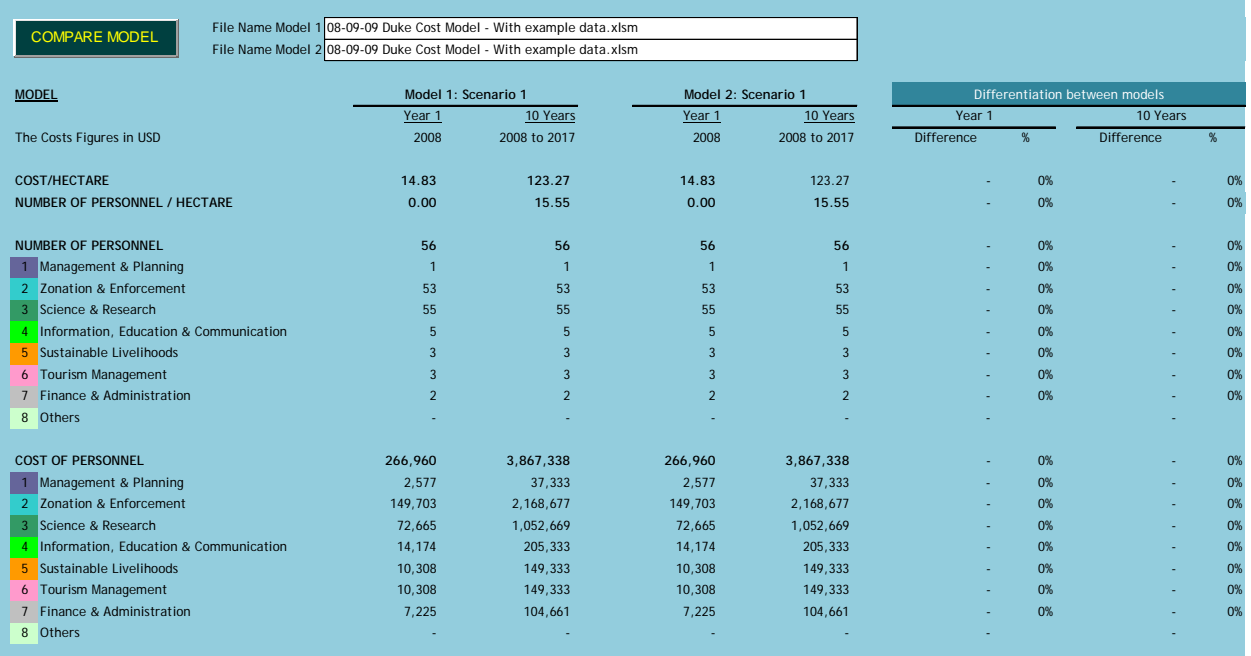

# **Glossary** GLOSSARY Overview

The Glossary page provides definitions for key words, terms and concepts utilized in the model from financial terms to MPA-specific concepts.

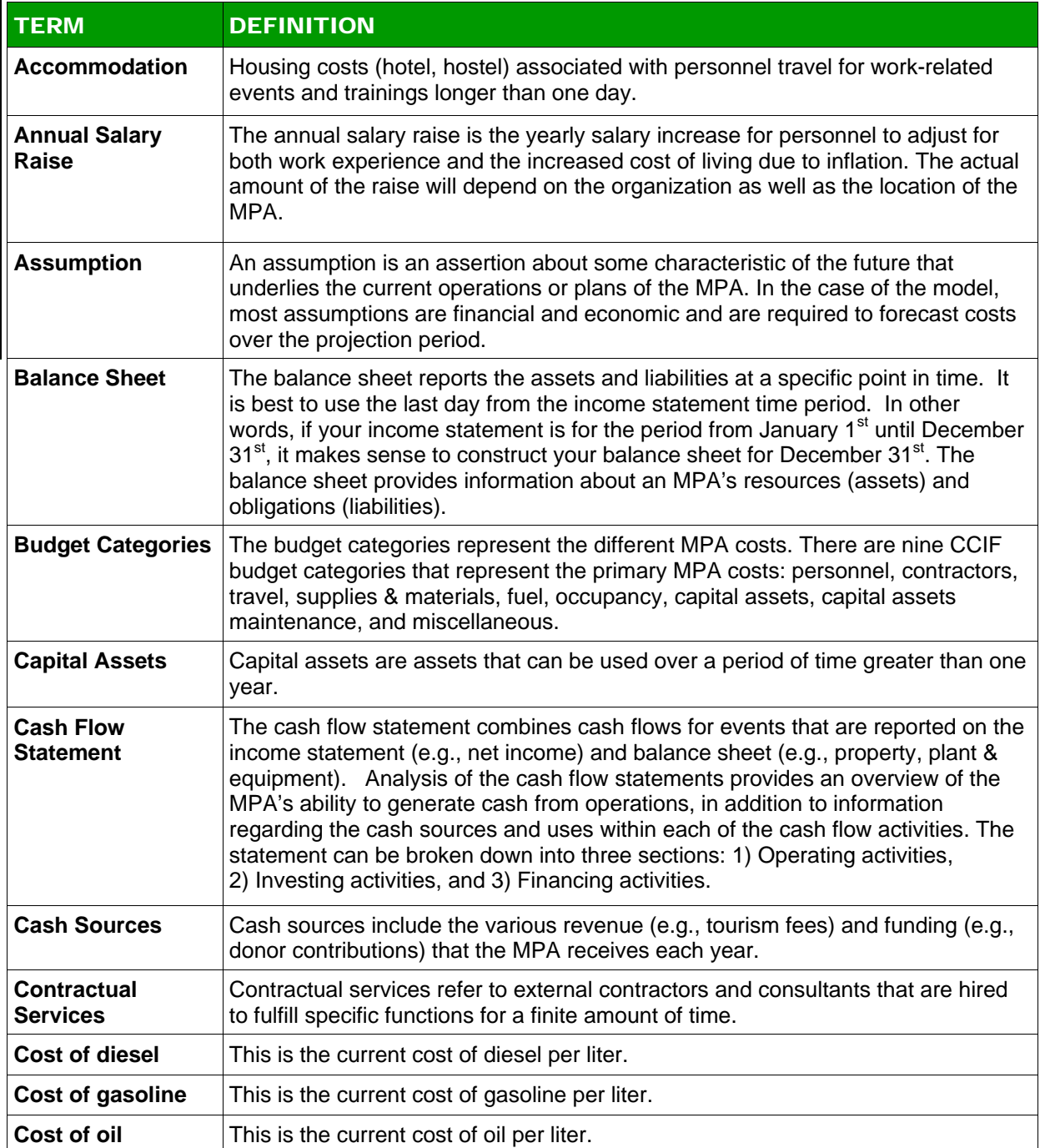

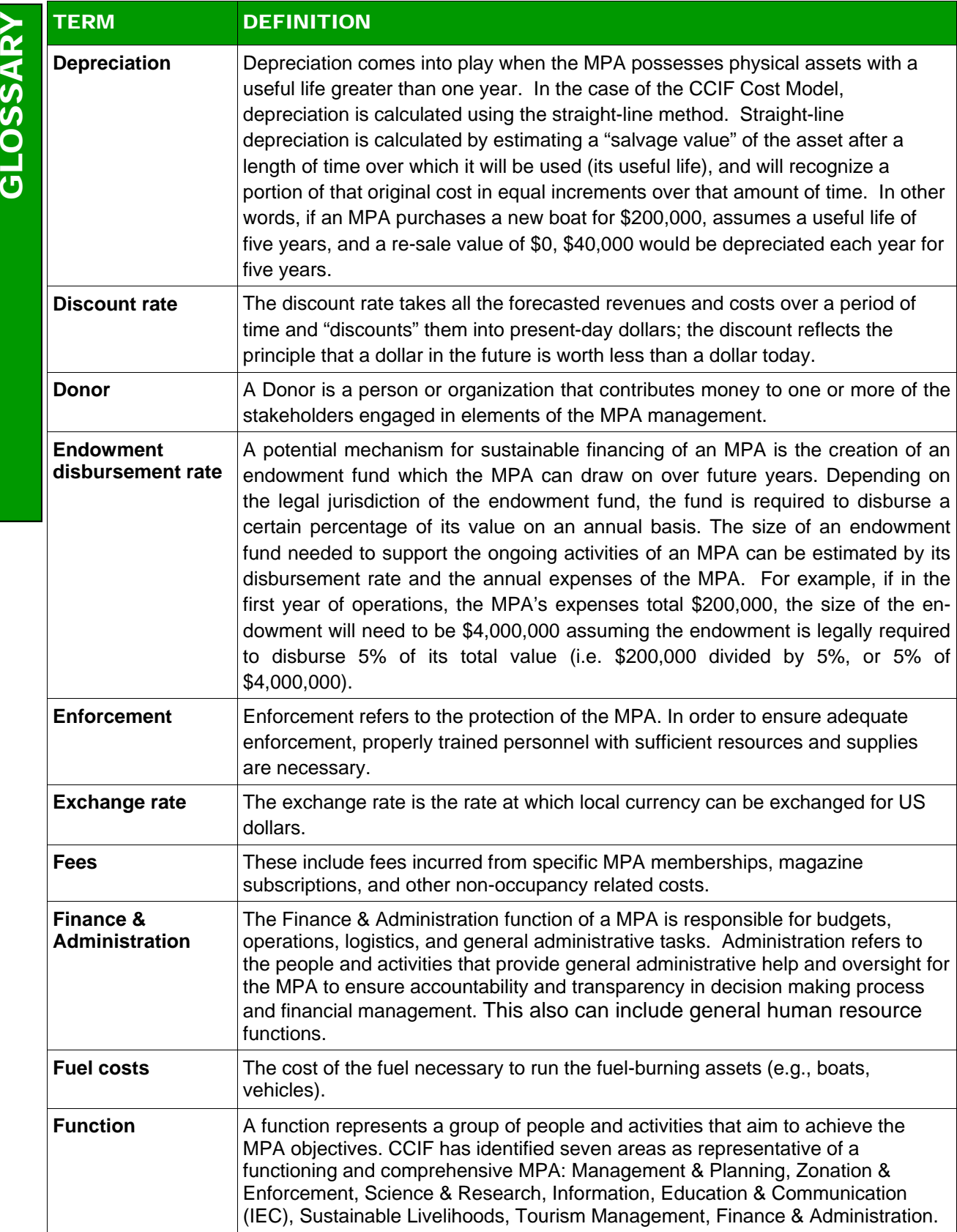

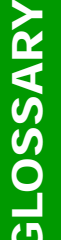

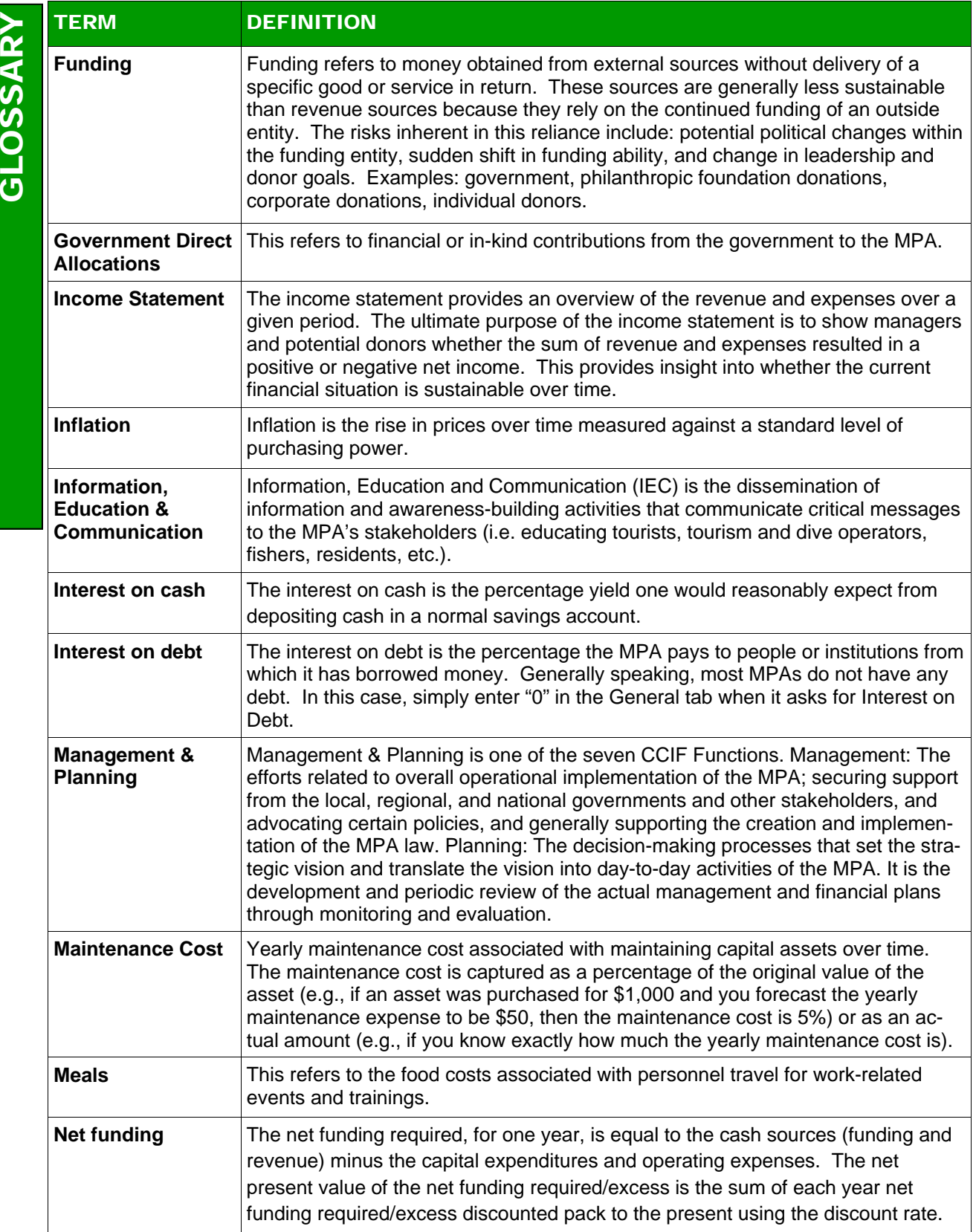

![](_page_45_Picture_177.jpeg)